# Import Wizard "Cookbook"

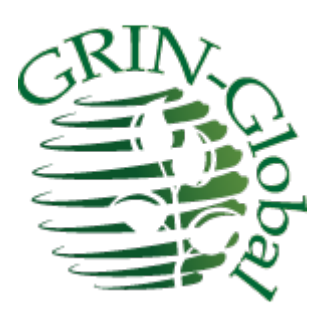

# Guide for Bulk Importing of Data into GRIN-Global

**Revision Date**

May 22, 2015

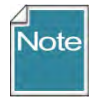

**The IW can be helpful creating records in a test system, but it isn't really suited for production work.**

Why not (for production)? Primarily for the following reasons:

- Since the Import Wizard (IW) is accessed within the Admin Tool (AT), *it is only available to the administrator* - while the data being uploaded is generally controlled by the Curator.
- Another disadvantage with the IW is that if you specify incorrect parent information, it will create that parent record for you. Furthermore, even when parent identifier is spelled correctly, it modifies the parent row and puts a new modified date on the row even if nothing was changed on the parent record.
- Also, the Import Wizard code has not been updated basically, since 2010. Most of its dataviews are old. This means that it matches the 1.0 schema, whereas most organizations will want to test newer versions.

#### **Comments/Suggestions:**

Please contact [feedback@grin-global.org](mailto:feedback@grin-global.org) with any suggestions or questions related to this document.

The Appendix contains this document's revision notes.

Review the [Table of Contents](#page-1-0) which contains links to the document's sections

# <span id="page-1-0"></span>**Table of Contents**

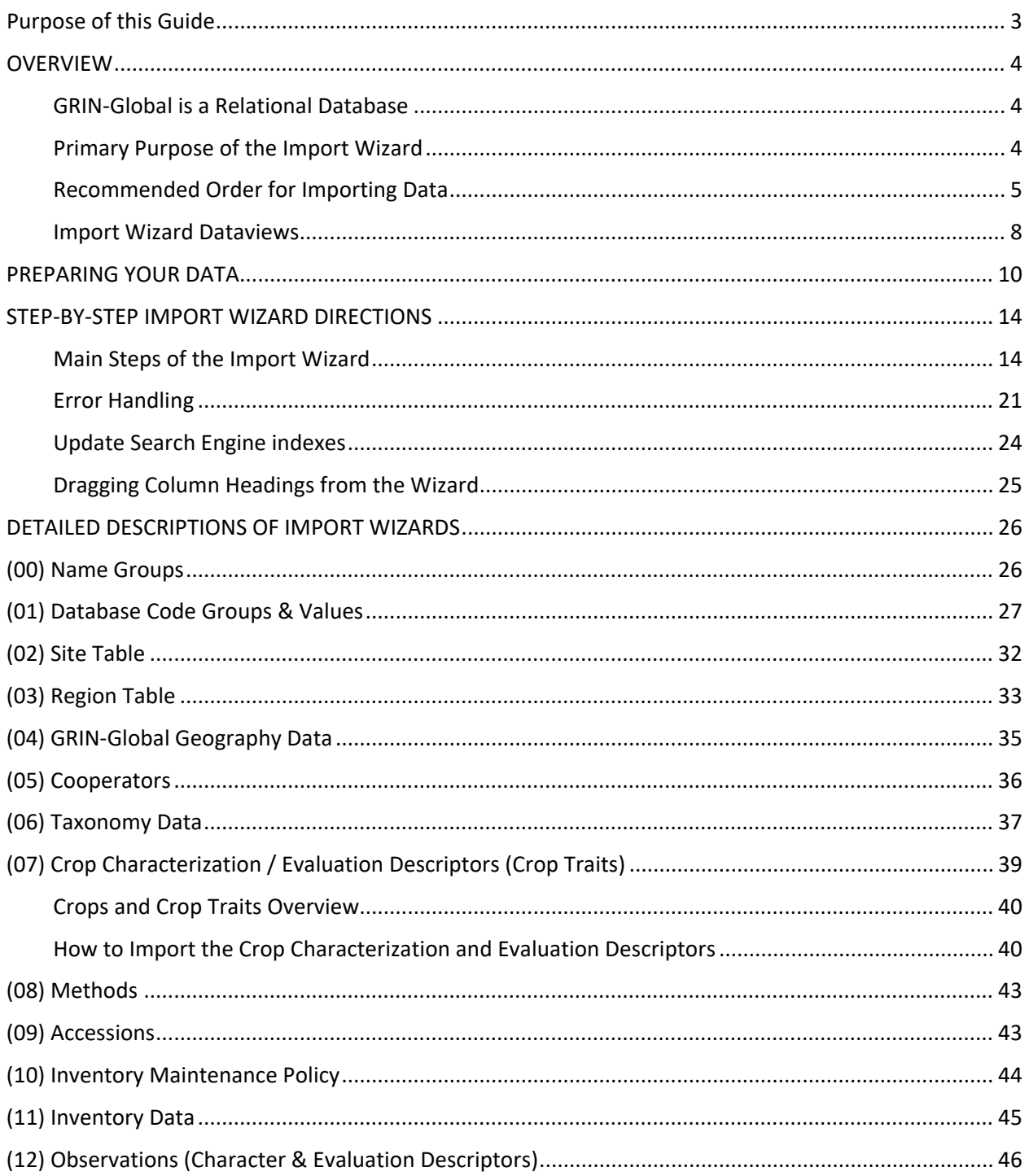

# <span id="page-2-0"></span>Purpose of this Guide

There are three major steps to be completed when setting up GRIN-Global for an organization:

- 1. Install the GRIN-Global software (refer to the **GRIN-Global Installation Guide** for detailed steps)
- 2. Prepare and import any existing data that the organization had previously been maintaining in spreadsheets or other databases
- 3. Add users and grant them security privileges (refer to the **GRIN-Global Administrator Guide** and the **Curator Tool User Guide** – each of these manuals addresses specific security settings, permission, and ownership)

This guide explains the second step, how to prepare an organization's existing data and import it into GRIN-Global. Each organization will have its own unique issues when converting its data.

The GRIN-Global Admin Tool has an **Import Wizard** feature for bulk importing data. This "cookbook" explains how to import data into GRIN-Global in a step-by-step procedure via the **Import Wizard**. We also recommend a sequential order for importing data.

This guide contains links to online sample spreadsheet files which can serve as examples of typical data or which can be used as they are. For example, there are GRIN taxonomy files which can be imported and then used by an organization.

As you read this document, you will see that your organization's data can be easily imported into GRIN-Global with perhaps some relatively minor adjustments. These adjustments could be as simple as editing the column headings of your data to match the field headings in GRIN-Global. By design, GRIN-Global is very adaptable in meeting diverse organizational requirements.

# <span id="page-2-1"></span> $I$ ote

The Import Wizard does serve a purpose in that you can dump some data quickly into GG. This is especially useful in a test environment. However, see the note on the cover page. It really should not be used in an ongoing production environment to load the curatorial data, especially because of what it does if you make a mistake with the parent identifier (refer to the second bullet in that note).

# **OVERVIEW**

### <span id="page-3-0"></span>**GRIN-Global is a Relational Database**

The GRIN-Global data is stored in many tables; this type of database is referred to as a relational database. Each table relates to other tables by key fields. A single stand-alone spreadsheet, on the other hand, while often considered a database, is not relational.

A key principle to remember is that GRIN-Global tables are related. For organizations that maintained their data in relational databases such as FoxPro, Access, or some other database, this concept is not new. For organizations that kept their data in spreadsheets or maintained the data manually, this may be a new concept or may be something which they did not handle previously.

For more information on relational databases, refer to the *Database and GRIN-Global Basic Concepts* section in the Curator Tool User Guide.

### <span id="page-3-1"></span>**Primary Purpose of the Import Wizard**

The Import Wizard (IW) facilitates the bulk loading of records. Since many organizations store their data in spreadsheet form, the wizard was designed to copy data imported from a single, stored .csv file directly into multiple tables.

Although the IW is capable of importing new accessions into the database, it does more than that. It is useful when an organization is first getting started with GG and will need to build add ancillary supporting data used within the GG system. For example, rather than input one Taxonomy record at a time, you can use the IW to mass load thousand of taxon records to populate the taxonomy tables that are used within GG.

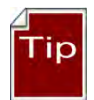

The Import Wizard can also be used to view existing data. Although it is titled "Import Wizard," it also has the capability to display existing records.

Votel

The Import Wizard has dataviews used to import certain data, but not all. Currently, the main "parent" tables have associated Import Wizard dataviews. As GRIN-Global evolves, additional Import Wizard dataviews will be designed to facilitate the bulk importing process. Also, the existing Import Wizard dataviews may be modified by the GRIN-Global development team.

Many of the hundreds of GRIN-Global tables are supporting "children" tables. For example, subordinate tables relate to the main accession table by pointing to the main accession table's accession id. (Each record in the accession table has a unique accession id. The accession id field is the table's primary key.)

(Not all of the accession-related tables are shown in this illustration.)

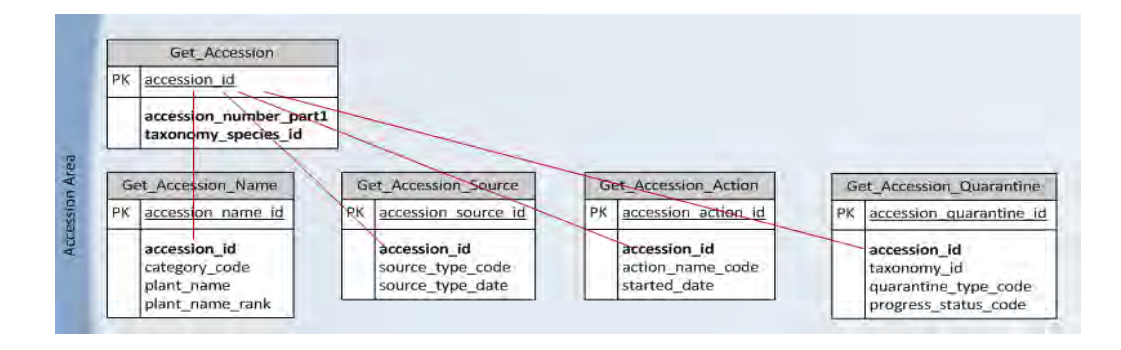

Besides using the Import Wizard, data for any table may also be imported into GRIN-Global via the Curator Tool. After you have imported "parent" data with the Import Wizards, use the Curator Tool to copy into GRIN-Global any related supporting data. For example, use the Import Wizard to import the basic accession data and then use the Curator Tool to copy any existing supporting accession name or accession source data.

Your organization most likely will not use all of the tables, or all of the table fields. In some organizations, the organization may add data columns to handle their specific data requirements. Each organization will handle tables in their own way and must determine what data will be initially imported into GRIN-Global from their existing system.

For detailed instructions for copying data from spreadsheets and other sources into the Curator Tool, refer to the *Importing Your Data from an Existing Database into GRIN-Global* section in the Curator Tool User Guide.

### <span id="page-4-0"></span>**Recommended Order for Importing Data**

The GRIN-Global developers highly recommend importing data in the order described in the following table. This is not necessarily the only path to follow, and many organizations may have good reasons for importing their data into the system differently. However, this sequence is recommended because of the data relationships – most tables have "foreign keys" that link the data to a parent table. If the parent data has not been loaded into the database, then the foreign key will not be able to link to anything. Each child record in a foreign key relationship must have a matching parent record.

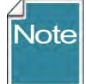

The current version of the Admin Tool lists a few Import Wizards that have not been fully implemented. In the table below, **11b** and **11c** are intentionally omitted here and are not currently supported.

[For more background information on foreign keys, among other sources is Wikipedia; see [http://en.wikipedia.org/wiki/Foreign\\_key\]](http://en.wikipedia.org/wiki/Foreign_key)

When starting with an empty GRIN-Global database, you need to populate ancillary tables using the dataviews listed in the table below before storing Accession data. You may have other data to transfer into ancillary tables; in those cases use the Curator Tool to copy your existing data into GRIN-Global.

Using the Import Wizard, we recommend adding data in the order listed below:

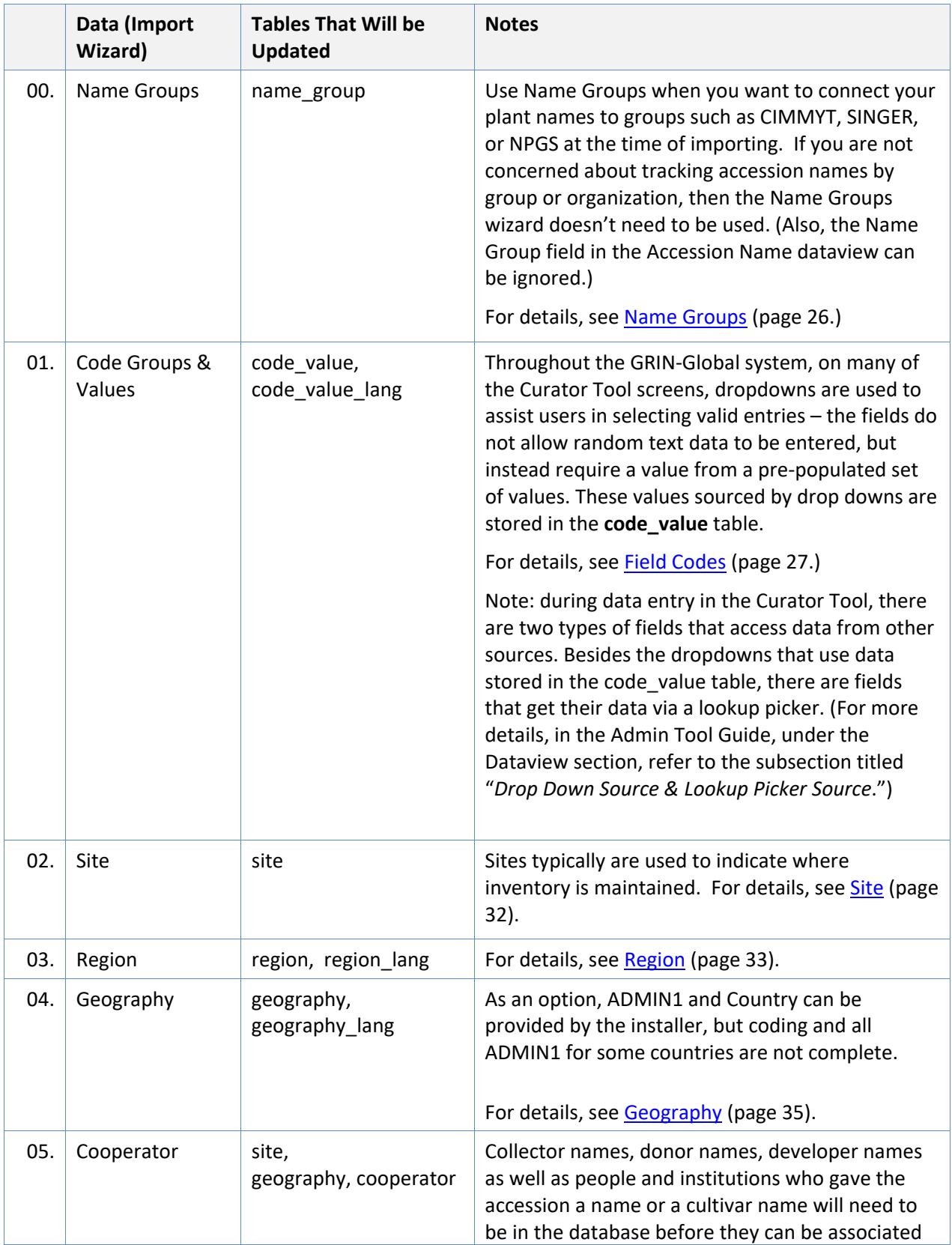

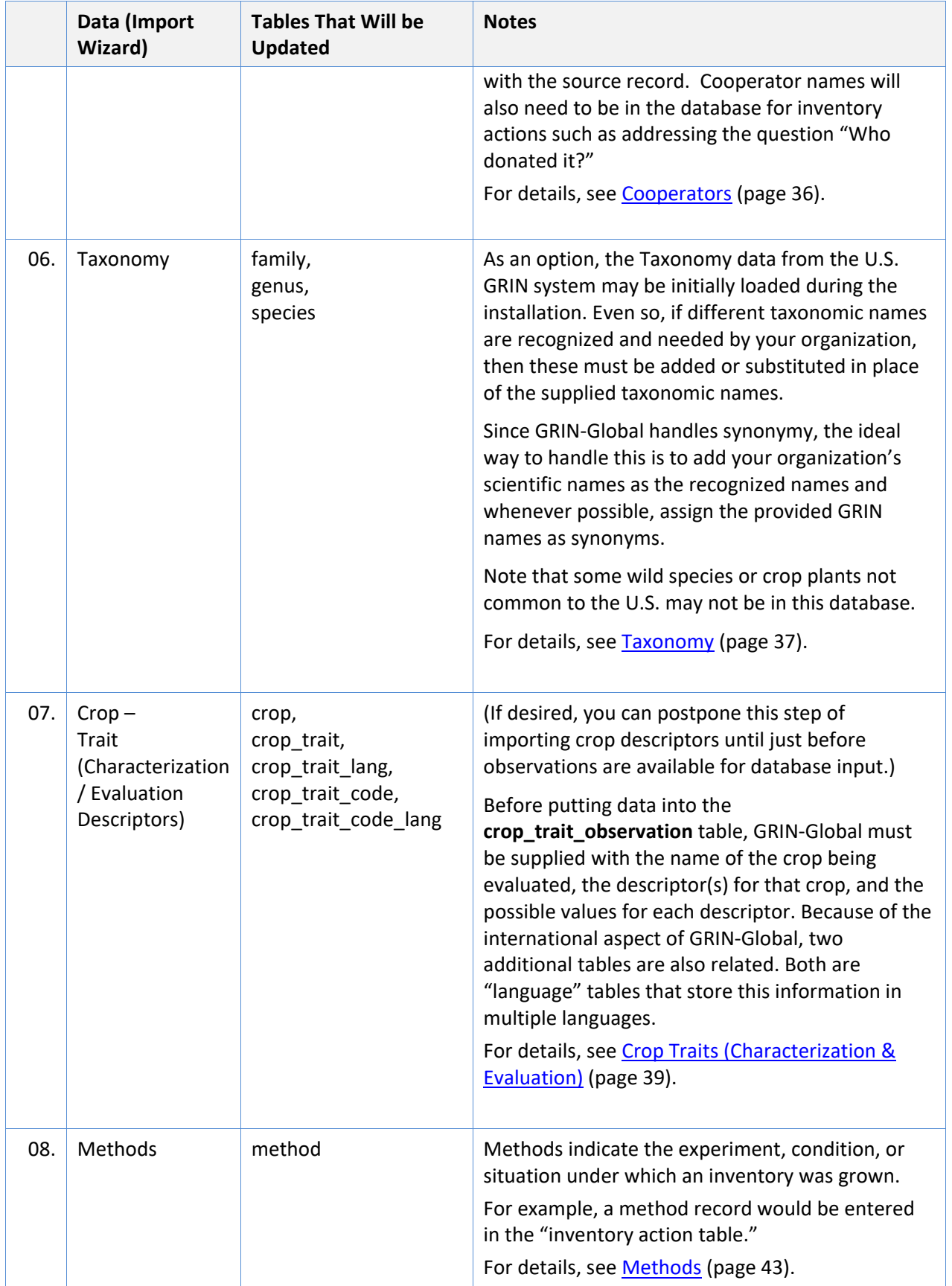

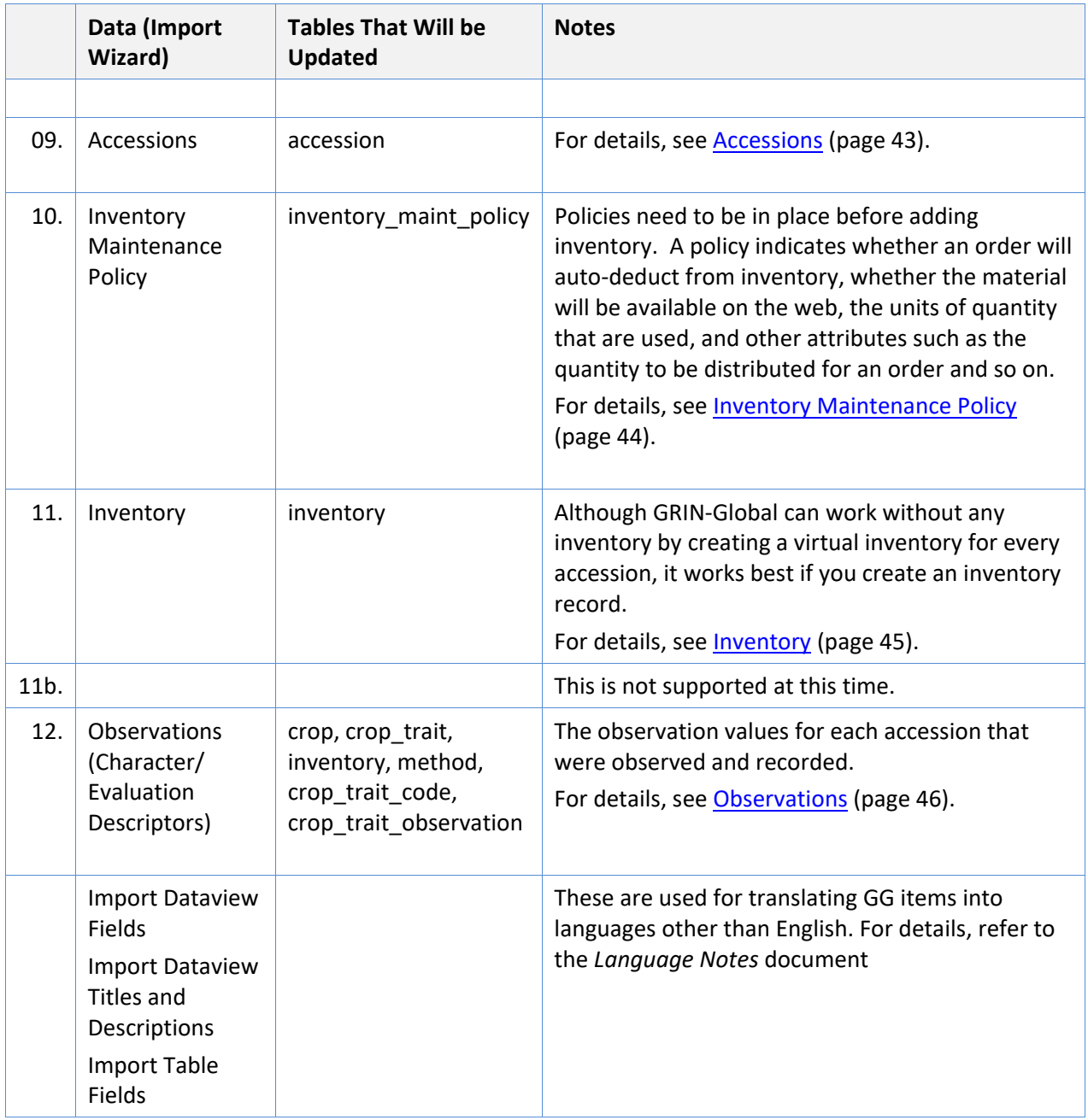

## <span id="page-7-0"></span>**Import Wizard Dataviews**

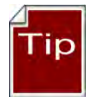

Every Import Wizard has its own dataview. You can determine much about the data being imported by reviewing the respective Import Wizard dataview.

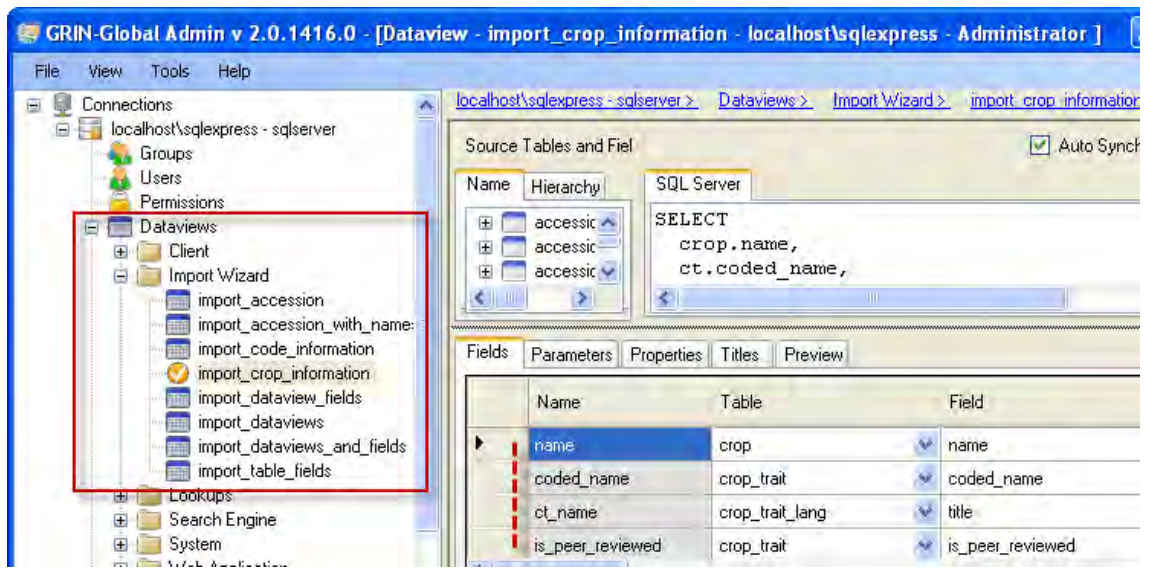

The wizard compares the column headings from the source data with the GRIN-Global database column headings. The columns can be in any order as long as the *column headings in both the source data and wizard dataview are spelled the same*. You can use the actual table column names or the language-friendly names.

When running the Import Wizard there is a handy option – you can produce a quick list of existing records.

In the process of updating and adding records to the database, the wizard returns an itemized list of the affected database tables and any records that failed to import, including a reason for the failure. At that point, you can modify the records and re-submit. After a successful import, the Import Wizard prompts you to update the search engine indexes to include the new records.

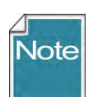

When the number of records being added is large, the index building could take a few hours.

## <span id="page-9-0"></span>PREPARING YOUR DATA

In order to use the Import Wizard, you need to prepare the data that will be imported into GRIN-Global. Typically, an organization already has the data in one or more spreadsheets. The column heading names of your data need to match the column headings used in GRIN-Global.

#### **Prepare a Blank Transfer Spreadsheet**

To prepare data for importing into GRIN-Global, create a transfer spreadsheet. Your spreadsheet should only have one sheet. To delete a sheet, right-click on the sheet name and select **Delete**:

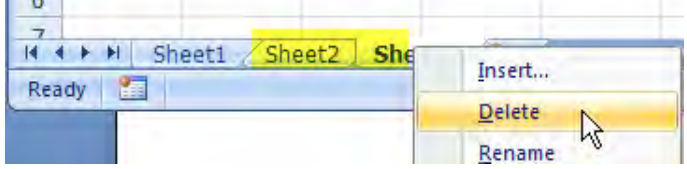

#### **Preparing the Column Headings**

You will need column headings to match the columns used by the Import Wizard dataview. The easiest way to be sure that the spreadsheet column headings are spelled correctly is to run the Import Wizard *twice*. The primary reason for the first time is to copy column headings from the wizard into a blank spreadsheet. In the process, if data exists, you can also copy sample data to get an idea what type of data will be imported. (Some of the tables used by the Import Wizard dataviews may initially be empty.)

#### **Data Requirements**

- The spelling of column headings in your transfer spreadsheet must be identical to the spelling used by GRIN-Global (either the database field names or the "language-friendly" names); however, the text is not case sensitive.
- For GRIN-Global columns that use checkboxes, **Y** and **N** are appropriate values. (A filled checkbox is equivalent to a **Y**; an unchecked box is equivalent to an **N**.) Likewise, **1** and **0** are valid.
- When columns have dropdowns, valid entries can be either the coded Values or their respective "friendly names" (**Titles**).

For example, when importing Accessions, the **Improvement Status** field has a dropdown. Notice that the values in the displayed record cells are different from the valid codes listed in the pop-up; **Values** are shown in the popup whereas **Titles** are shown in the record cells:

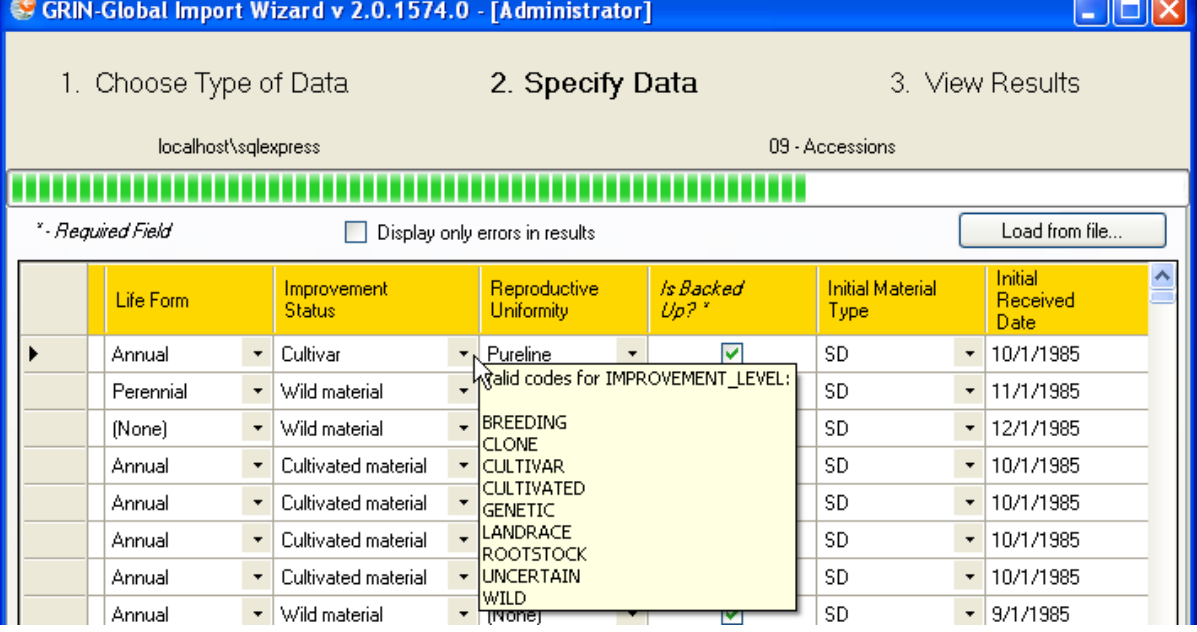

The Import Wizard dataview for Accessions shows the dataview using a Drop Down Source named **IMPROVEMENT\_LEVEL** for this **Improvement Status** field. This can be determined by reviewing the Import Wizard dataview in the Admin Tool:

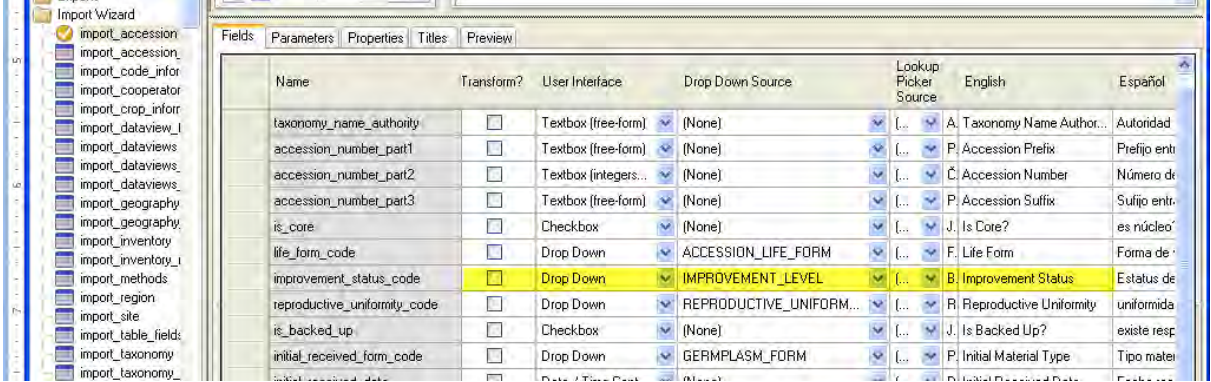

**IMPROVEMENT\_LEVEL** is therefore the Code Group from which **Improvement Status** gets its values.

To determine what values or titles are valid, open the Code Group editor for the Code Group name (in this example, **IMPROVEMENT\_LEVEL**).

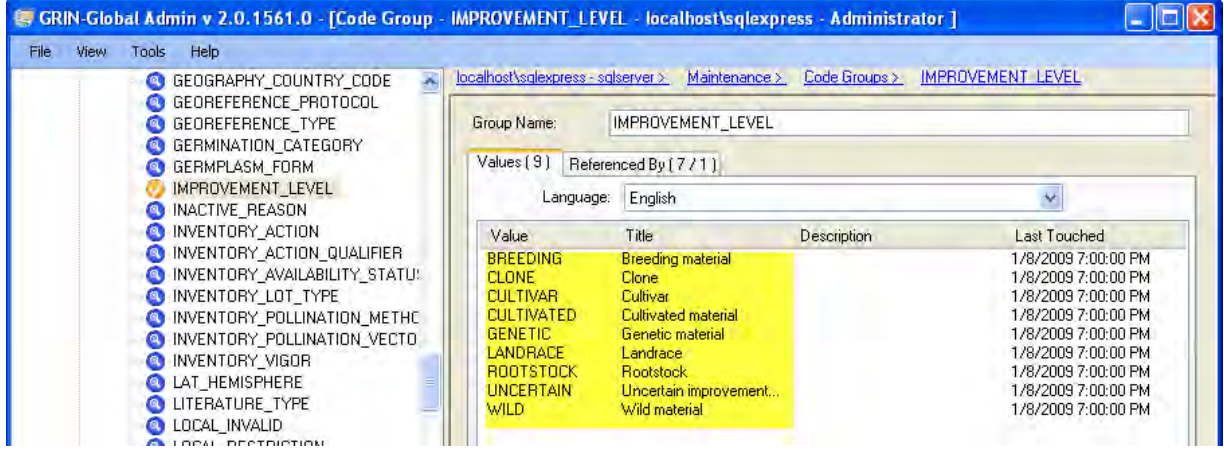

Note that the Values shown in the above figure correspond with the codes displayed by the wizard in the figure on the top of the previous page.

Using the first entry for an example, when importing via the Import Wizard, either **BREEDING** or **Breeding material** is valid for the Improvement Status data.

The wizard uses *italics* and asterisks (\*) to indicate required columns. In your transfer spreadsheet, do not include the asterisks in the heading names.

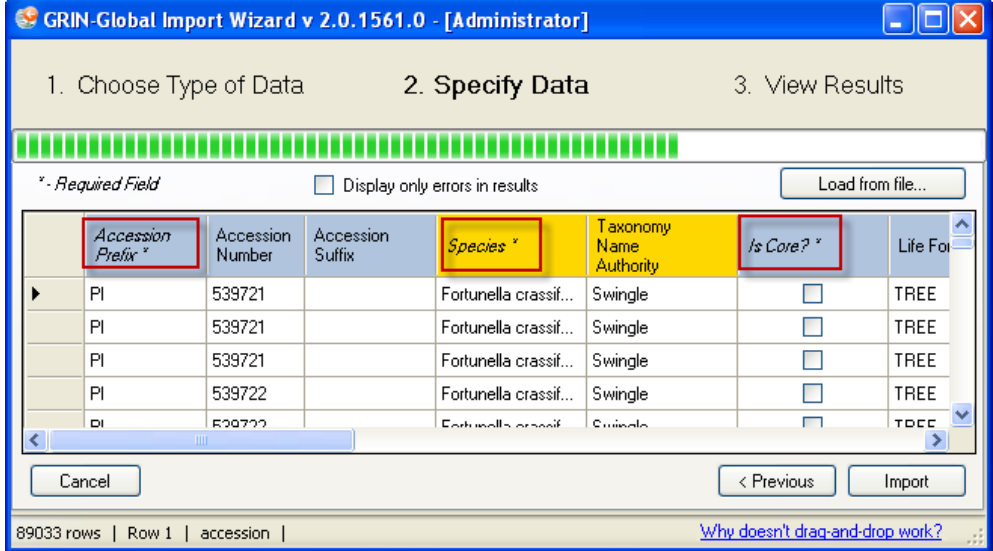

Remember that a dataview's data may span across several physical database tables. The import wizard can handle simultaneous updating of related tables via the Import Wizard dataviews.

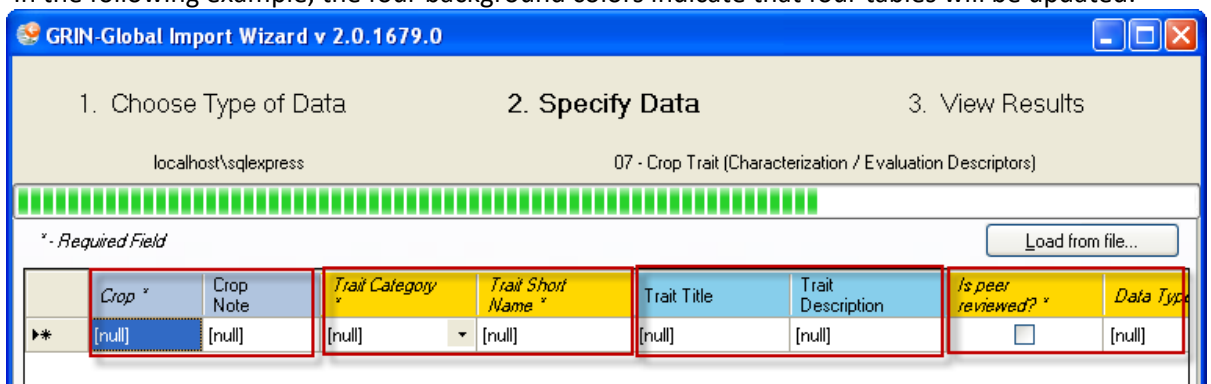

In the following example, the four background colors indicate that four tables will be updated:

Note that the left-to-right table order is significant. When importing, you can intentionally decide to not import data into all of the involved tables. However, if you completely skip a table, subsequent tables to the right in the dataview will not be updated. In the example above, if you omitted the **Trait Category** column, (shown in yellow) then you could not import data into the "blue" table (the **Trait Title** and **Trait Description** columns). (This ordering from left to right reflects the parent => child relationships of tables as defined in the database.)

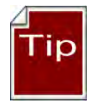

As you click in each cell in the Import Wizard grid, the source table is displayed in the lower left corner of the status bar.

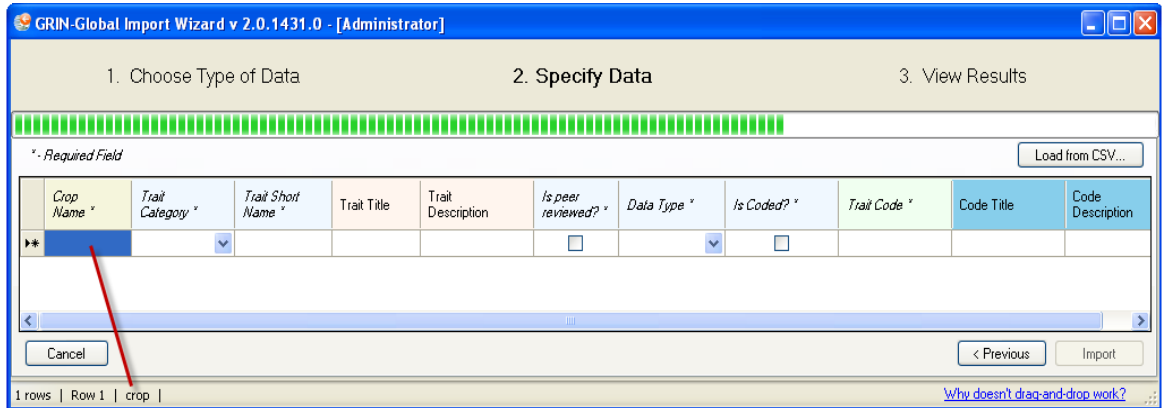

# <span id="page-13-0"></span>STEP-BY-STEP IMPORT WIZARD DIRECTIONS

### <span id="page-13-1"></span>**Main Steps of the Import Wizard**

Start the Admin Tool (if it is not already open) from the Windows **Start** menu.

#### Select **Maintenance | Import Wizard**; click the **Launch Import Wizard** button.

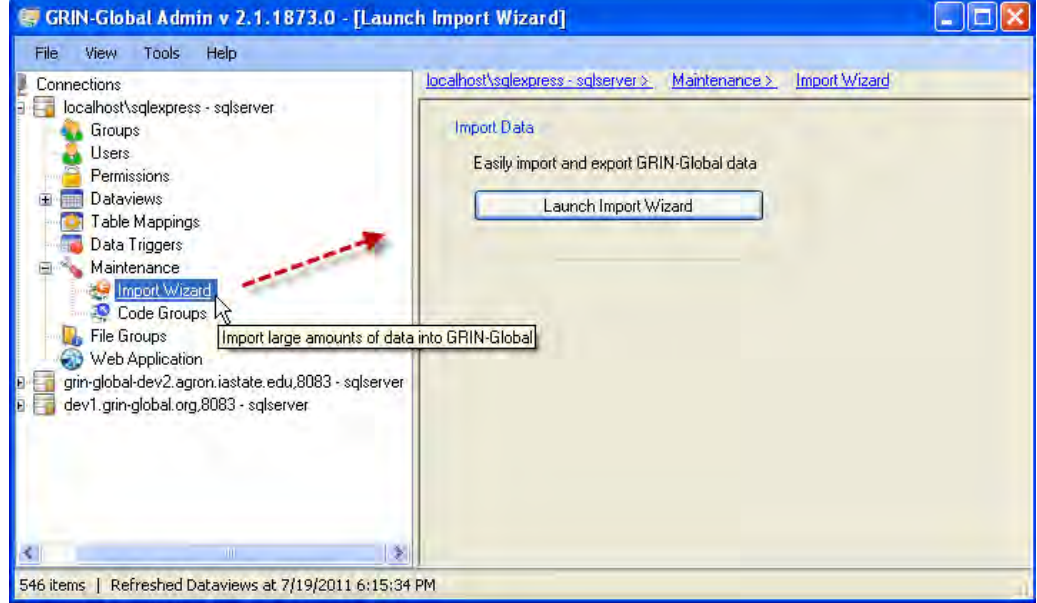

#### **Step 1 – Choose Type of Data**

1. From the drop down list, select the type of data being imported.

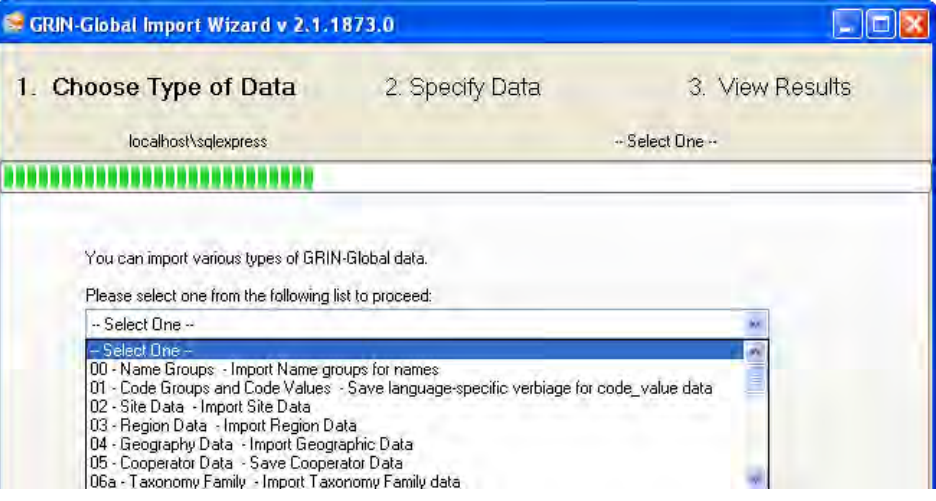

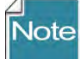

For each of the choices in the dropdown, there is a corresponding Import Wizard dataview. These (and all other dataviews), can be reviewed in the Admin Tool dataview editor.

2. Specify the language. (This determines which column headings will be displayed.)

You can also select from a dropdown who will be considered the owner of the records being imported. (This owner indication only pertains to new records; when existing records are being updated, the original owner remains intact.)

To see existing data, select the **View all existing data** checkbox. Click the **Next** button.

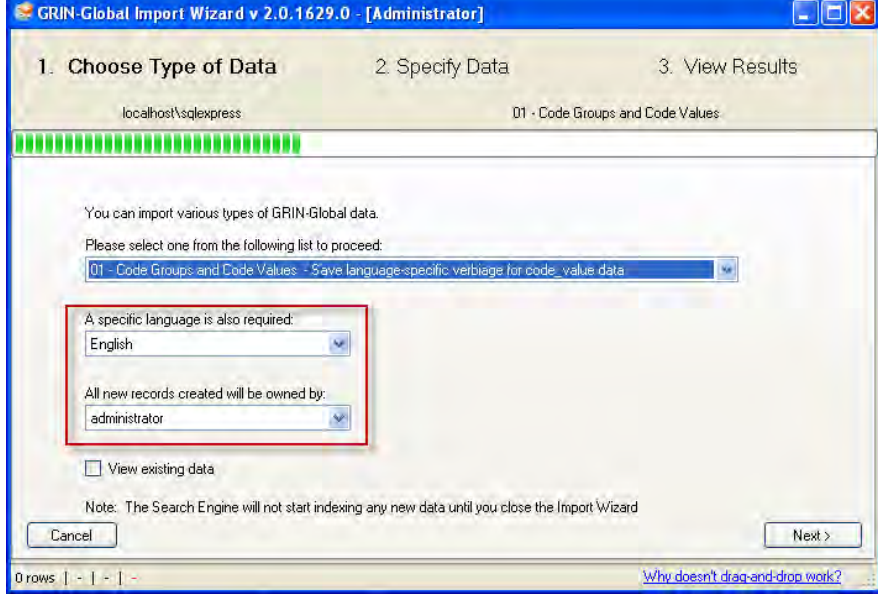

3. A window will display column headings and any existing data; column widths can be adjusted as needed, by dragging the column heading dividers:

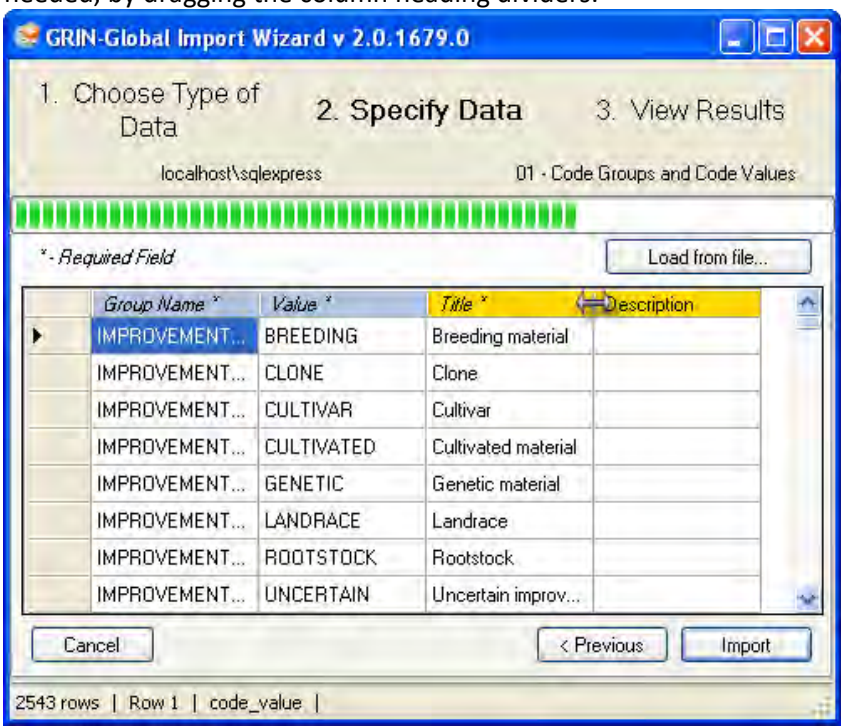

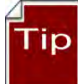

Click on any column heading and the data will be sorted by that column. A sort indicator will display in the column heading, indicating ascending or descending order. In the example shown below, the records have been sorted in ascending order by the **Group Name** column.

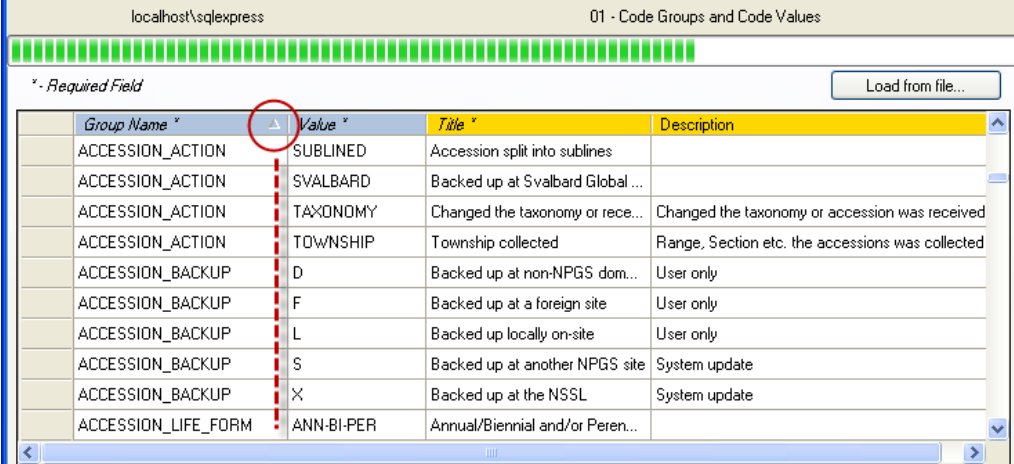

This data can be easily dragged into a spreadsheet for review or editing. If you hold the Ctrl key while dragging, the actual table names will be displayed as the column headings; otherwise, the friendly names will serve as the headings.

#### **Step 2 – Specify Data**

There are two alternative methods for importing the data into the Import Wizard. You can either:

- Import a .csv file.
- Copy/paste data from a spreadsheet to the Import Wizard

#### *To Import a .csv file:*

1. Click the **Load from file…** button

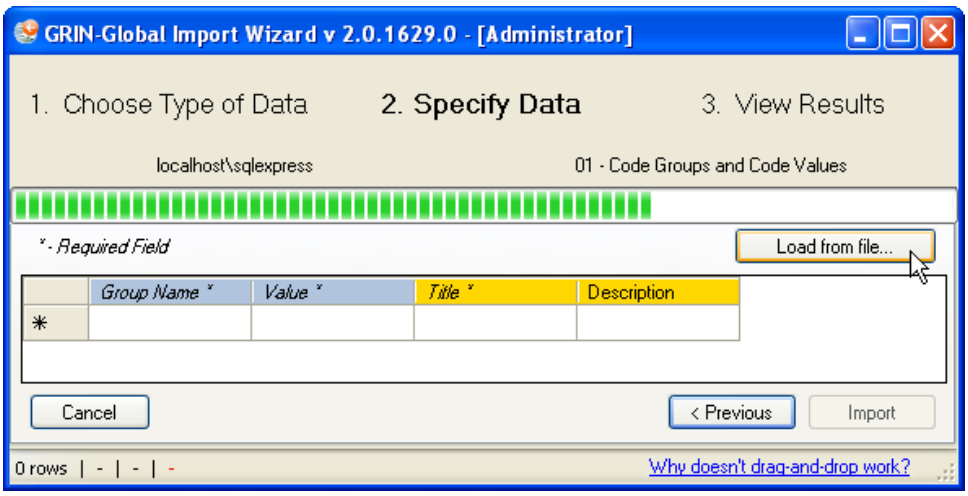

The four fields that will be imported are displayed. Their column names in this case were their English "friendly" names. Required fields have their column headings marked with an asterisk.

2. Indicate the location and name of the .csv file. (This spreadsheet must be closed.)

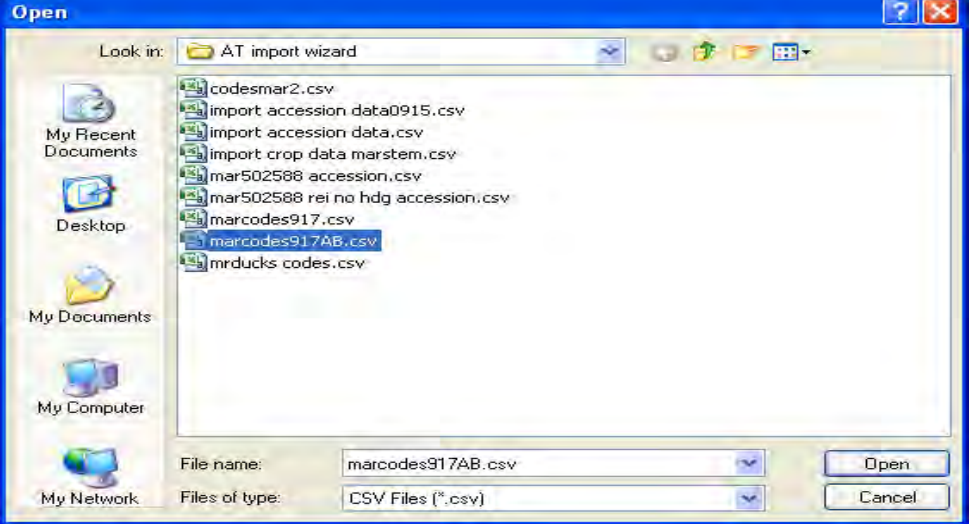

3. The Wizard screen will display the data; click **Import**:

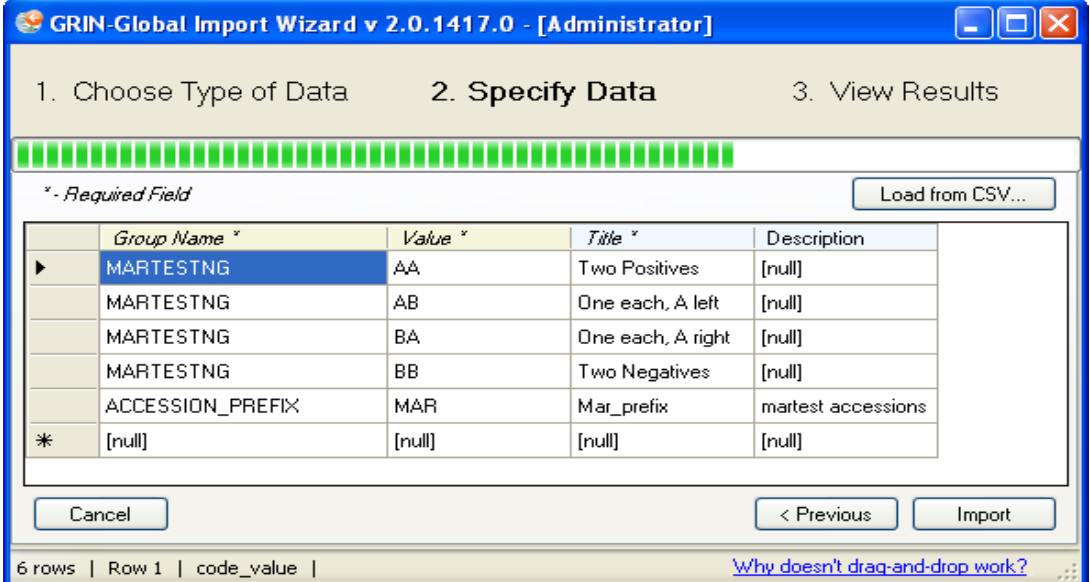

#### alternatively…

#### *To Copy & Paste Date*

1. In your spreadsheet, copy the data, including the headings row:

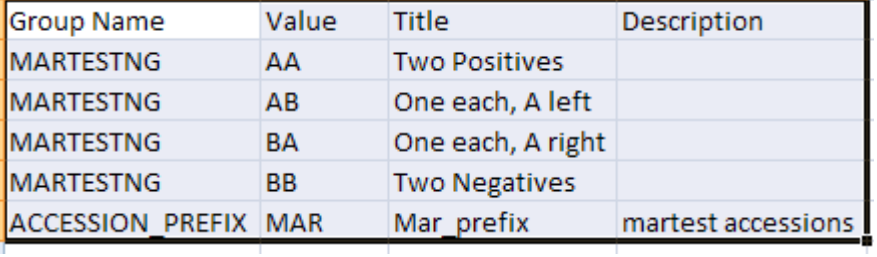

#### 2. Click anywhere in the datagrid area:

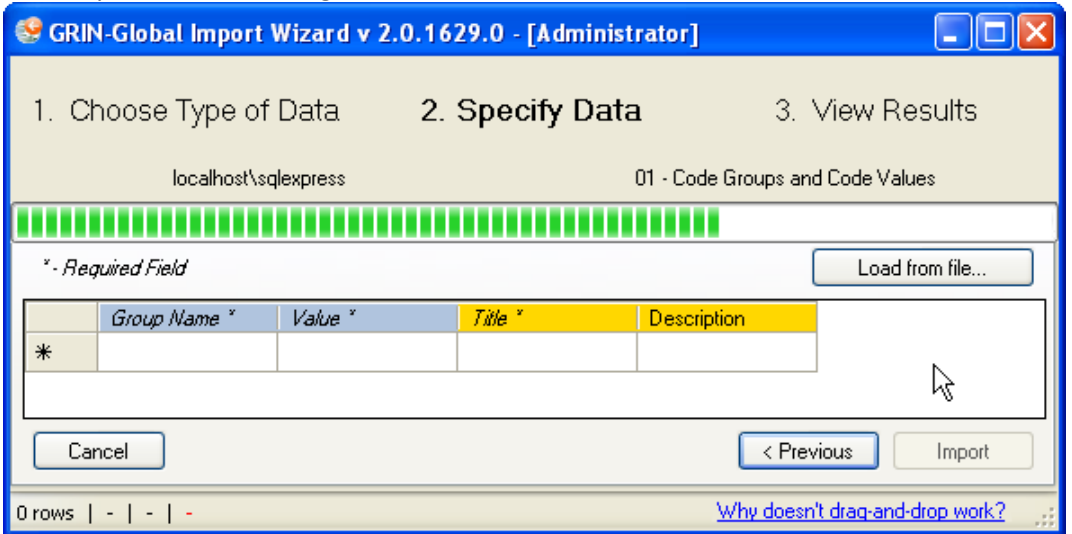

3. The Wizard screen will display the data; click **Import**:

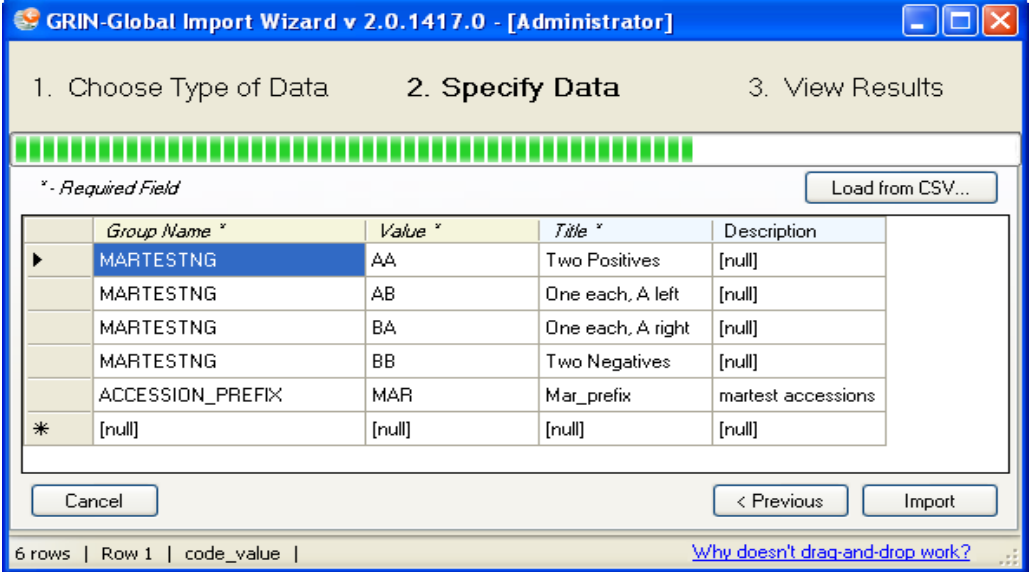

#### **Step 3 – View Results**

The Import Wizard will parse each record and update tables accordingly. The wizard returns a summary report. The summary will itemize each row that was submitted along with the specific tables and fields that were updated.

In this example, five records were imported successfully. Notice that each record updated two related tables, the **code\_value** and the **code\_value\_lang** tables:

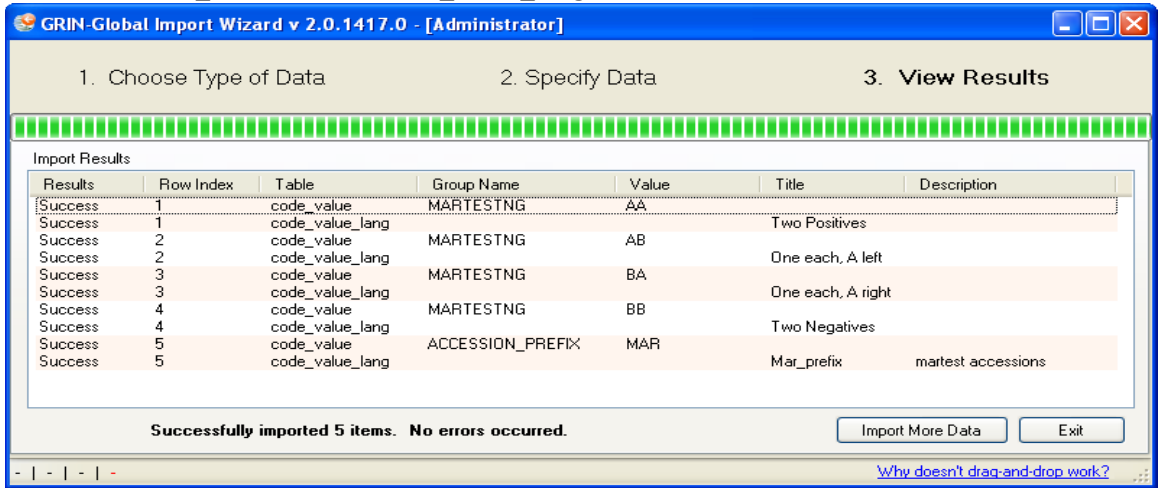

Click the **Import More Data** or **Exit** button, as appropriate.

#### **Step 4 – Update the Search Engine Index and Lookup Tables**

When prompted about rebuilding search engine indexes, click **Yes**.

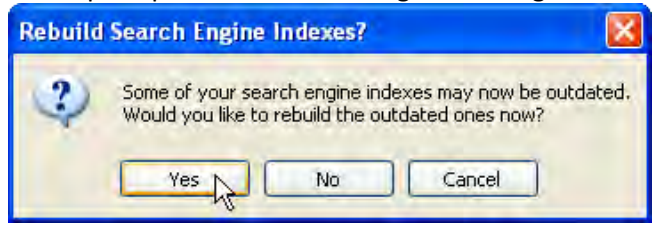

#### *Update Lookup Tables in the Curator Tool*

Not only do the search indexes need updating, since records in the database tables have been modified, the lookup tables relating to the tables will require updating in the Curator Tool.

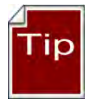

Do it now! In the Curator Tool, open the Lookup Table Loader window and update the lookups related to the tables that were imported.

## <span id="page-20-0"></span>**Error Handling**

In the importing process, the Import Wizard may encounter problems with the data. When it does, there will be error messages posted on the results page:

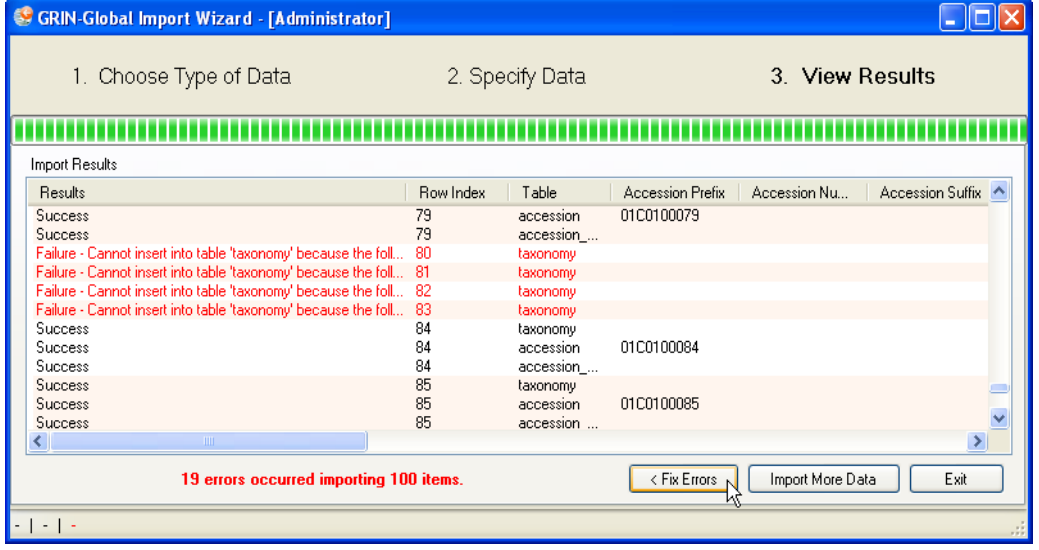

When there are errors listed, you have three options:

- **Fix Errors** displays the records that were skipped and provides an opportunity for correcting the data (see *Fix Errors* section below)
- **Import More Data** returns the wizard to step one
- **Exit** closes the wizard and prompts you to update indexes (see *Update Search Engine Indexes* section)

#### **Fix Errors**

There are two major kinds of errors–those the **Import Wizard** can detect *before* writing to the database (validation errors) and those that occur when attempting to write to the database (constraint errors). The former will show both the row and column the error applies to since it is known. The latter will show an error only at the row level.

The **Fix Errors** option provides an opportunity to review and correct any records that were skipped by the import process. Locate the specific error of each record by placing your cursor within the cell of a row.

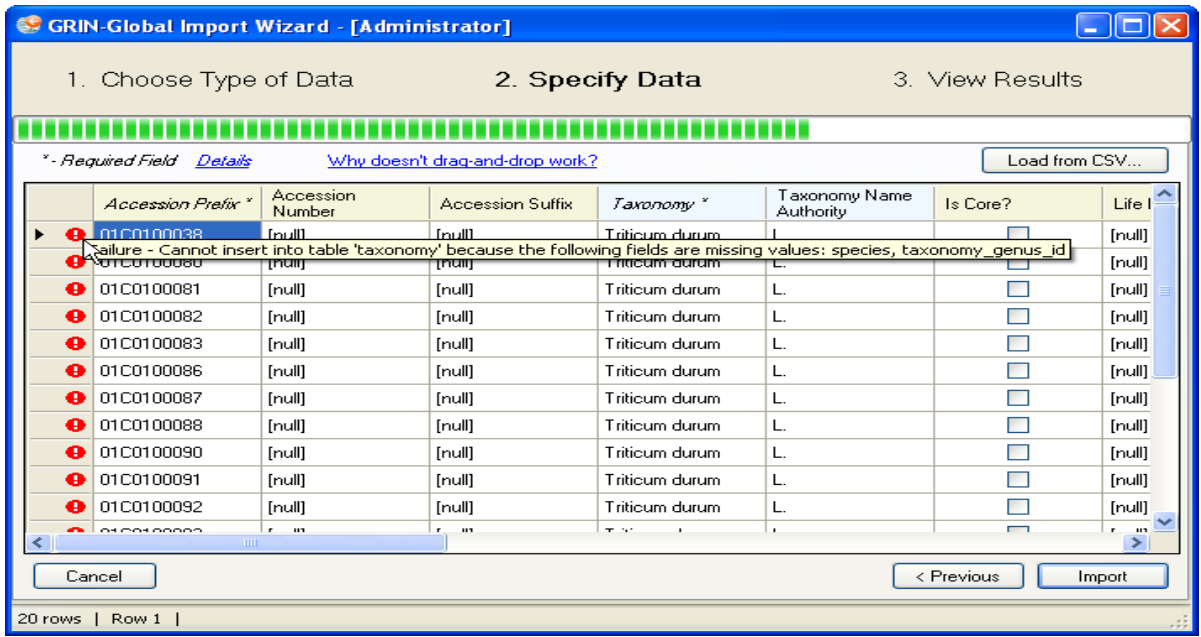

Error messages will also be displayed at the bottom of the window, with details of each error.

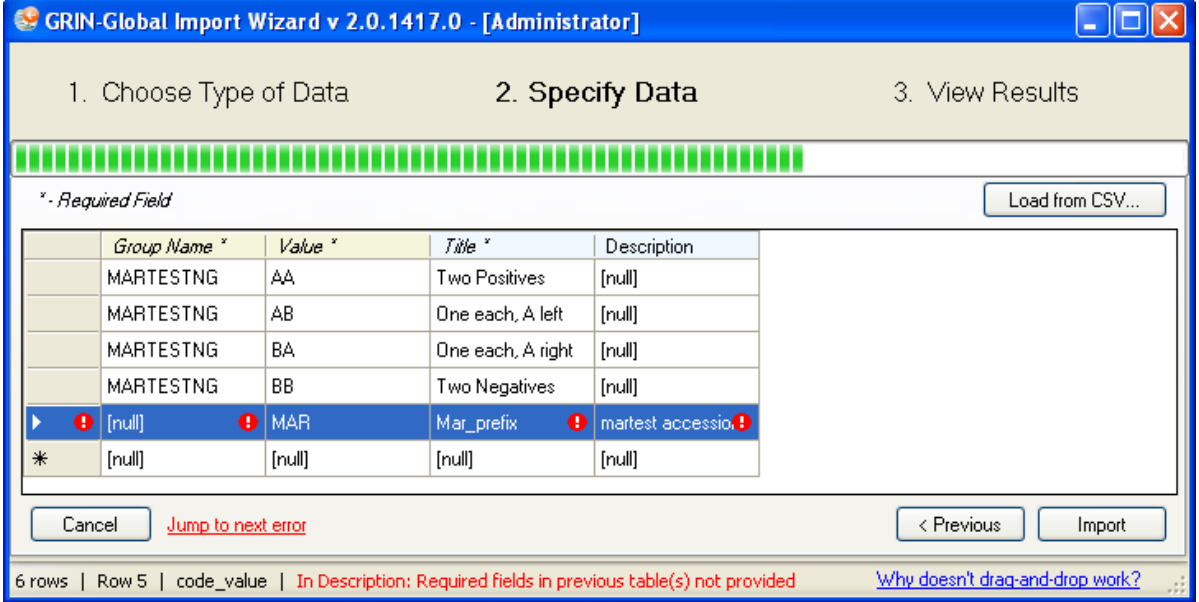

*Editing* 

Edits can be made directly within the grid view, or, you can select the data and put it into a spreadsheet for further refinement at a later time. To delete a record, select the row; right-click, select **Delete**.

Note

Import Wizard has been programmed to accept data that already exists – when that happens, it will simply update that data instead of inserting. It detects this by what is defined in the Table Mappings as making up a unique index. For example, in the **code\_value** table, the **group\_name** and **value** fields comprise the index.

If you make your edits within the grid view, click **Import** when you are ready to submit the changes.

If you intend to correct the errors in a spreadsheet, it is recommended that you:

- 1. Copy the records having the errors into a spreadsheet
- 2. **Cancel** out of the grid view; return to step one of the import process
- 3. When prompted with the "unsaved changes" message, click **Yes**

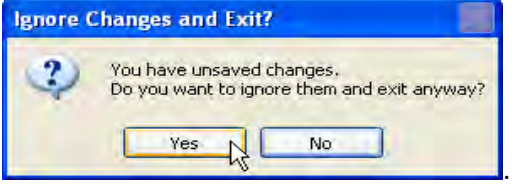

4. When prompted about rebuilding search engine indexes click **Yes**

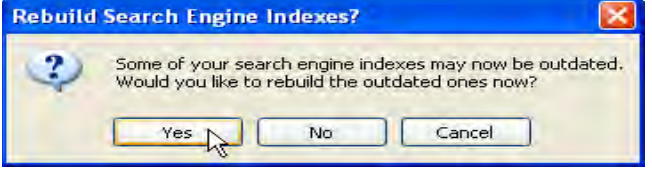

5. After making appropriate corrections to the data, repeat the Import wizard steps.

## <span id="page-23-0"></span>**Update Search Engine indexes**

After new records have been imported, the search engine needs to rebuild its indexes to include the new records. When exiting, if records have been imported, the Import Wizard will prompt you to rebuild the search engine indexes:

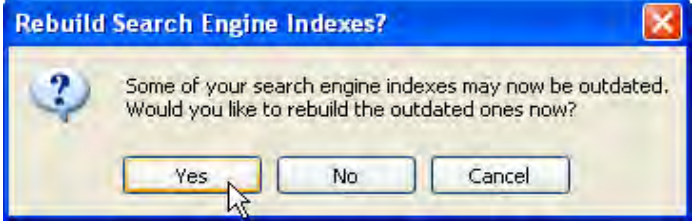

You can monitor the status of indexes being processed. In the **Admin Tool**, select **Search Engine;** click the **Status** tab. You will need to manually click the **Refresh** button to update the value being shown.

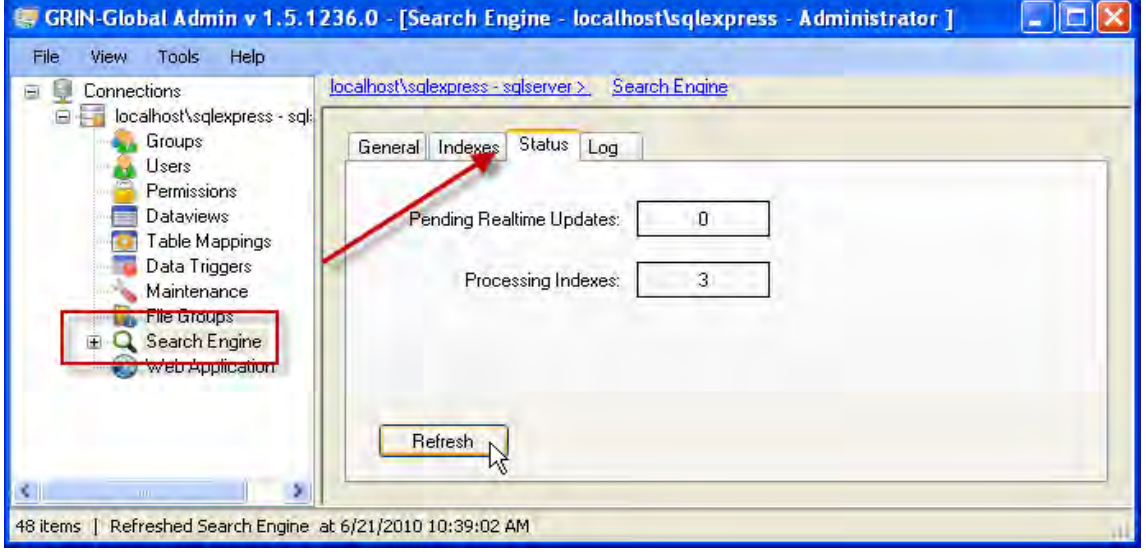

Tip|

Refer to the GRIN-Global online data dictionary to obtain detailed information about any field in any dataview in the GRIN-Global schema. See [http://www.ars-grin.gov/npgs/gringlobal/docs/gg\\_data\\_dictionary.pdf](http://www.ars-grin.gov/npgs/gringlobal/docs/gg_data_dictionary.pdf)

## <span id="page-24-0"></span>**Dragging Column Headings from the Wizard**

The following step-by-step example illustrates dragging the column headings from the Import Wizard to a spreadsheet. Note that drag and drop works in Windows XP, but not Windows 7 or Vista.

1. Start the wizard; select which import type you will be doing.

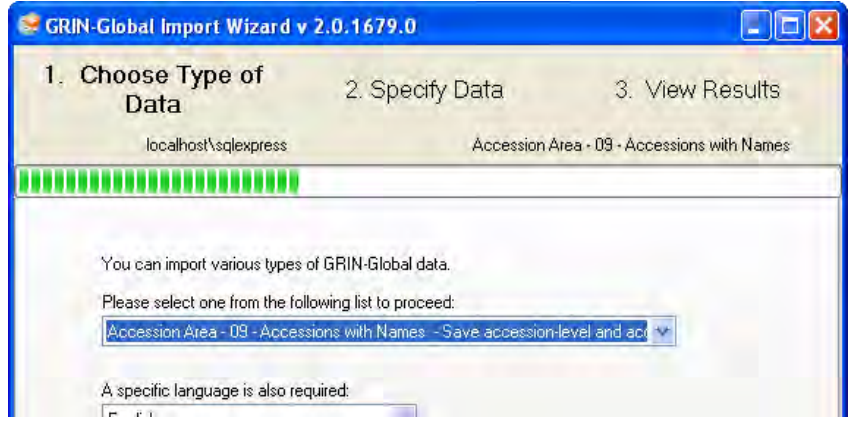

2. Click in the data row header cell (on the left); then click in the data row and start dragging into a blank spreadsheet. (Press **Ctrl** before dragging to **obtain** the **actual** field names; however, the Import Wizard works with either the friendly names or the field names.)

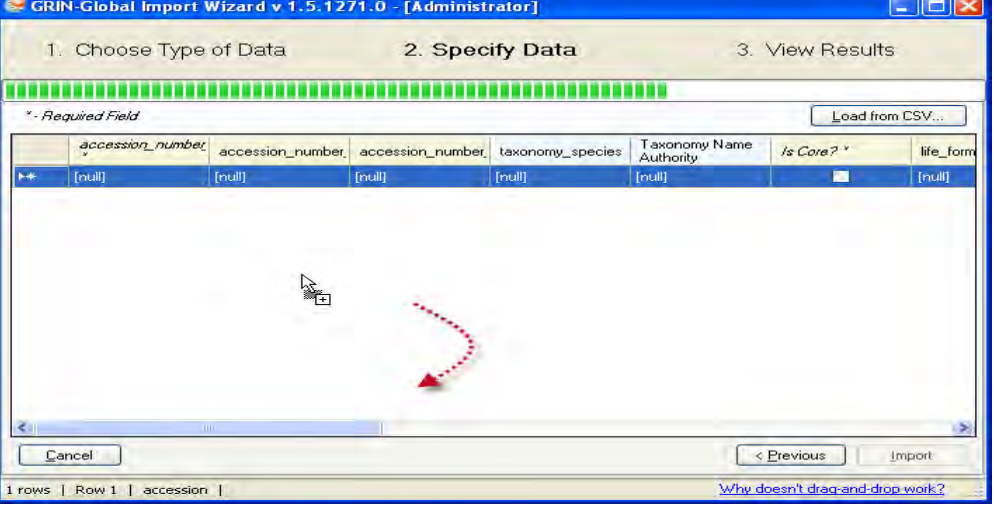

3. Drop in the spreadsheet (usually in the upper corner, but can be anywhere); adjust the widths of the columns as needed.

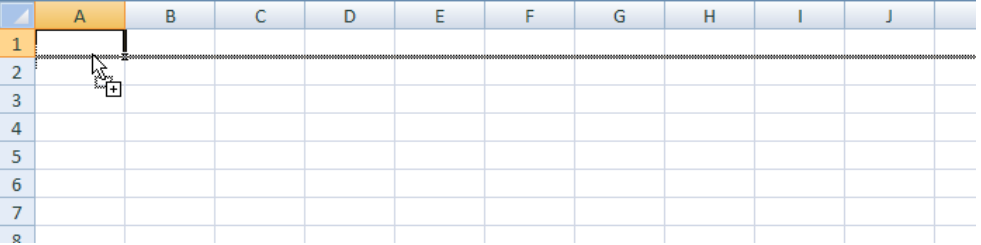

# <span id="page-25-0"></span>DETAILED DESCRIPTIONS OF IMPORT WIZARDS

# <span id="page-25-1"></span>(00) Name Groups

Use Name Groups when you want to connect your plant names to groups such as CIMMYT, SINGER, or NPGS at the time of importing. If you are not concerned about tracking accession names by group or organization, then the Name Groups Import Wizard doesn't need to be used. Also, the **Name Group** field in the Accession Name dataview can be ignored.

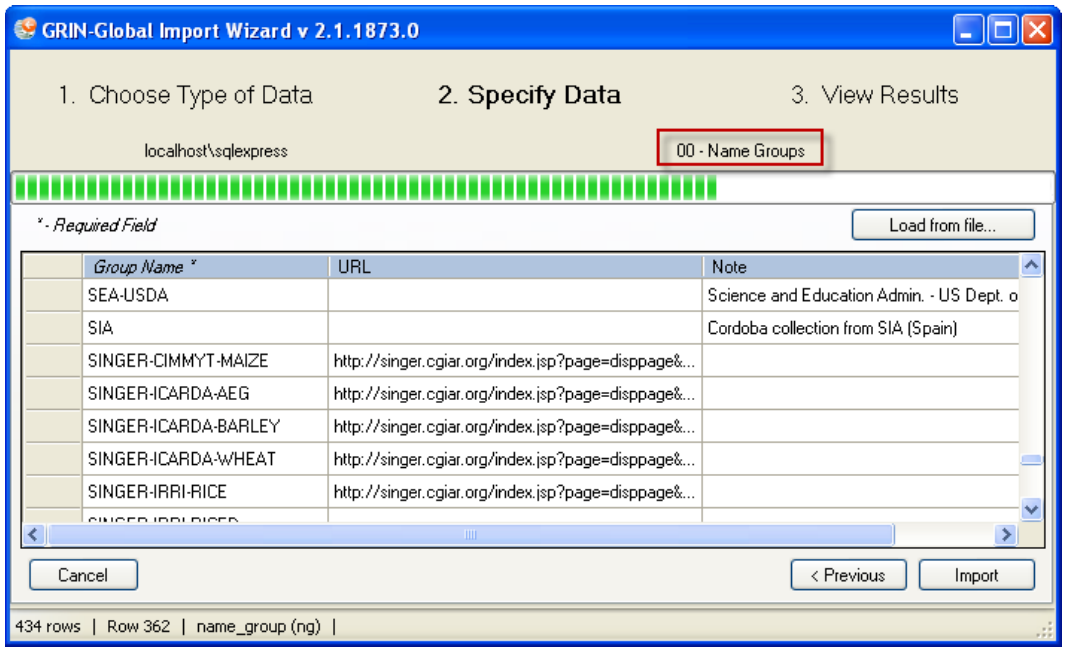

#### **Name Group** field being shown in the **Accession Name** dataview in the Curator Tool:

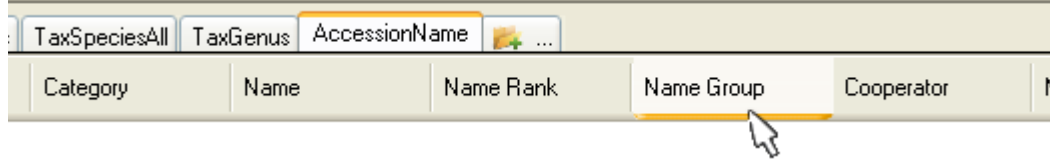

### **Fields**

The Import Wizard dataview for importing **Name Groups and Values** records updates one table:

• **name\_group**

The wizard imports three fields as shown above in the Import Wizard sample.

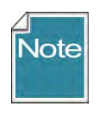

The field descriptions are online at the [GRIN-Global data dictionary.](https://spreadsheets.google.com/spreadsheet/ccc?key=0AvdWZS-UqEE7dHFaRnRsR1RxOUx0em9KZmhNZTVlRnc&hl=en_US#gid=0) Please refer to this document for the field descriptions for this and the other Import Wizards described in this cookbook.

Name Groups can also be easily added within the Curator Tool by adding records within using the **Get Name Group** dataview.

<span id="page-26-0"></span>(01) Database Code Groups & Values

## **Fields**

The Import Wizard dataview for importing **Code Groups and Values** records updates two related tables:

- **code\_value**
- **code\_value\_language**

The wizard imports four fields:

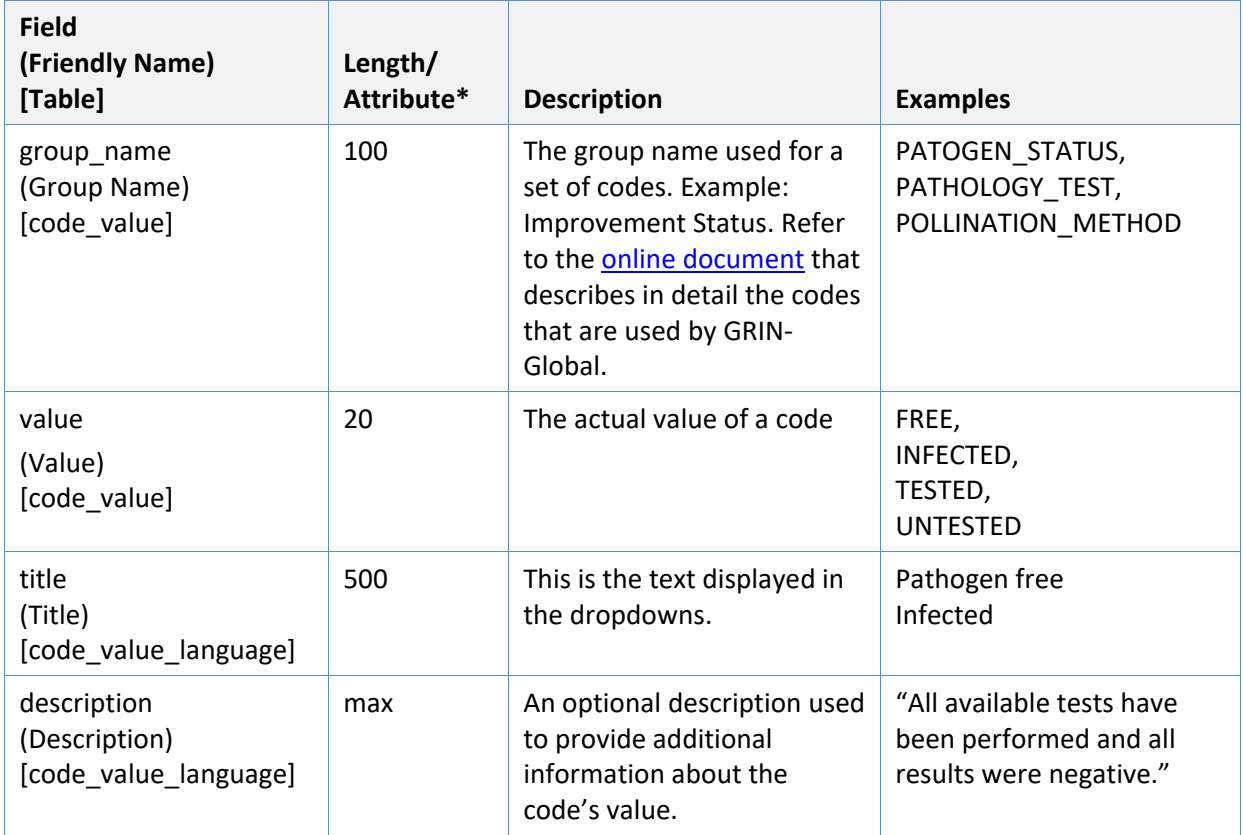

\*nvarchar, unless specified; length is the allowable number of characters; "max" is the maximum number of characters allowed by the database management tool

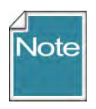

The field descriptions are online at the [GRIN-Global data dictionary.](https://spreadsheets.google.com/spreadsheet/ccc?key=0AvdWZS-UqEE7dHFaRnRsR1RxOUx0em9KZmhNZTVlRnc&hl=en_US#gid=0) Please refer to this document for the field descriptions for this and the other Import Wizards described in this cookbook.

[Codes](https://spreadsheets.google.com/spreadsheet/ccc?key=0AvdWZS-UqEE7dHQtZ0phNDB4ZW5yQWt2MEVacEJjaXc&hl=en_US) These codes are automatically included with GRIN-Global, but they can modified as needed to meet an organization's unique needs.

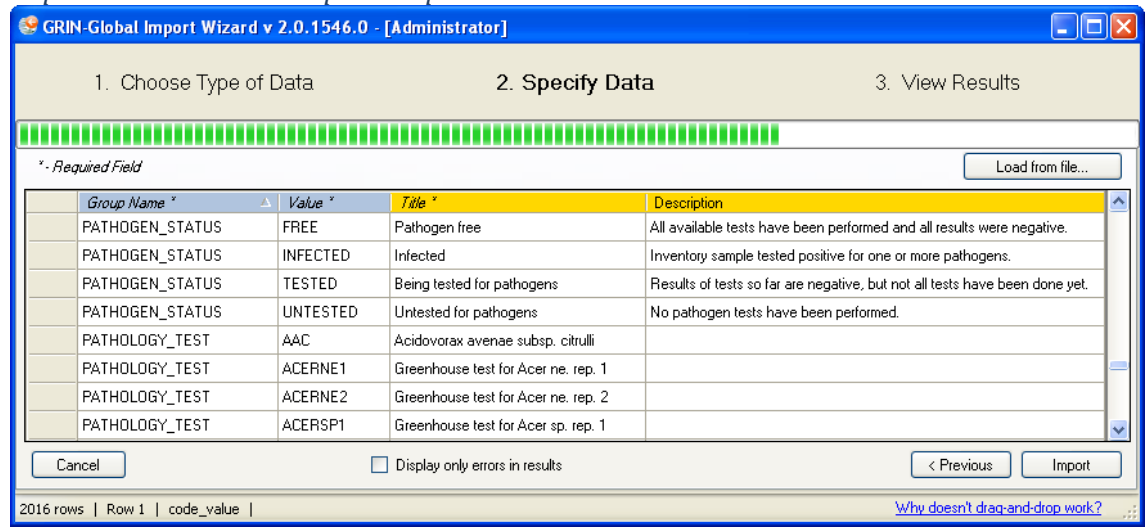

#### *Import Wizard Code Groups Example*

The Admin Tool dataview editor indicates the table and fields for the **import\_code\_information** Import Wizard dataview:

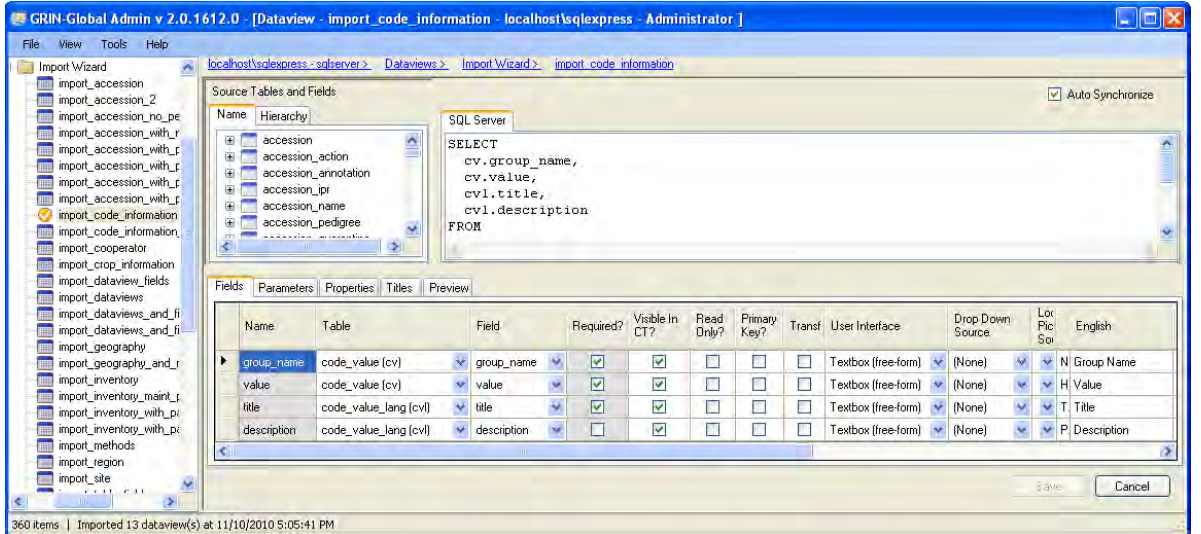

Use **Admin Tool |Maintenance |Launch Import Wizard** to start the wizard; select **01 - Code Groups**… 01 - Code Groups and Code Values - Save language-specific verbiage for code\_value data

For step-by-step directions for using the Import Wizard, see **[STEP-BY-STEP IMPORT WIZARD](#page-13-0)  [DIRECTIONS](#page-13-0)** on pag[e 14.](#page-13-0)

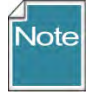

Note that the Import Wizard cannot be used to *delete* items, such as Code Groups, so if there are any Code Groups that need to be deleted, do so via the Code Group editor. Refer to the Admin Tool Guide for details on using the Code Groups editor.

## **Background Information**

Many Curator Tool dataviews use dropdowns to assist the user in selecting a valid entry from a list. Fields using dropdowns do not allow random text data to be entered, but instead require a value from a pre-populated set of values. The items in the dataview dropdowns are stored in two related Code Group tables. What codes and data values are stored in the two Code Group tables? All kinds! The next four screens use a sample, the "IMPROVEMENT\_LEVEL" code, to illustrate how a code group and its possible values are displayed in the Curator Tool.

In the Curator Tool, the CodeValue dataview shows there are nine possible values for the Group Name IMPROVEMENT\_LEVEL: values BREEDING through WILD.

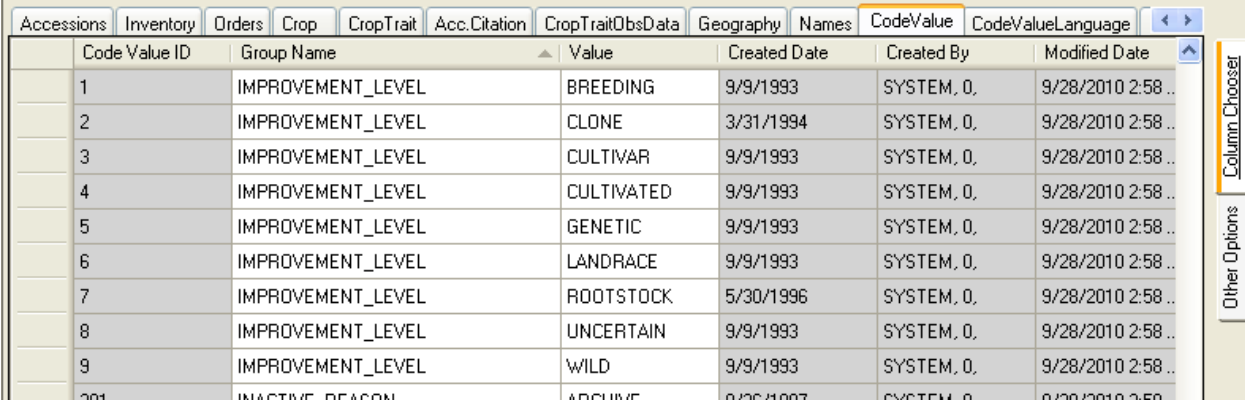

#### The next screen, from the Admin Tool Dataview editor, is highlighting the field

**improvement\_status\_code** in the **get\_accession** dataview. This field uses **IMPROVEMENT\_LEVEL** for its source of data in the dropdown:

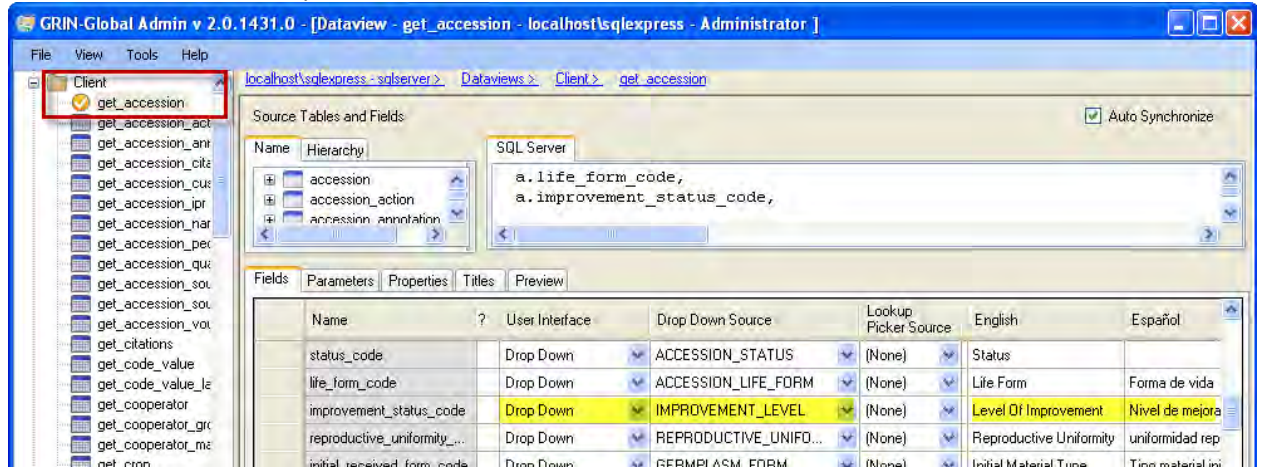

Notice that when this dataview is displayed in the Curator Tool, the English column heading, the friendly name is actually "Level of Improvement."

In the Curator Tool, when working with the Accession dataview, the user is able to select the **Improvement Level** values from a dropdown:

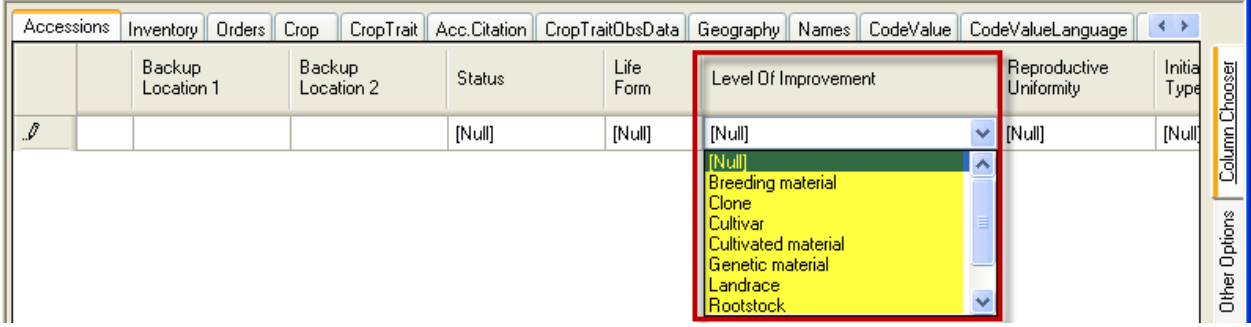

However, did you notice that although the dropdown values are similar, they do not match exactly the Values listed in the **CodeValue** dataview? You can deduce there must be another location where these values are stored. The values are stored in the related **CodeValueLang** table. Because GRIN-Global handles multiple languages, this second table holds the values displayed for each language. In this example, the English **Title** values (matching the dropdown values above) are shown: .<br>E

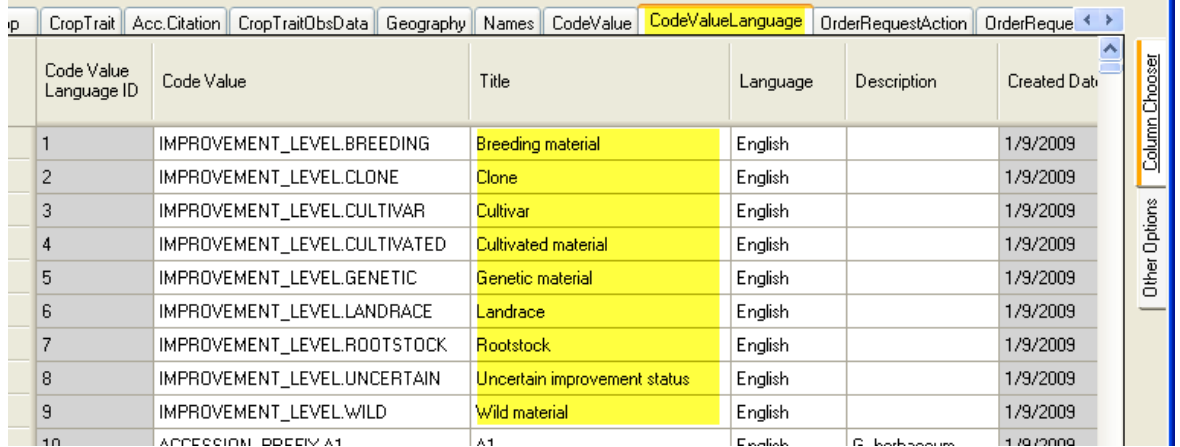

Note that the **CodeValue** field in the **CodeValueLang** dataview combines the **Group Name** and the **Value** fields from the **CodeValue** table.

As mentioned earlier, the GRIN-Global Code Groups Import Wizard fills four fields from two tables. The **import\_code\_information** dataview is shown below:

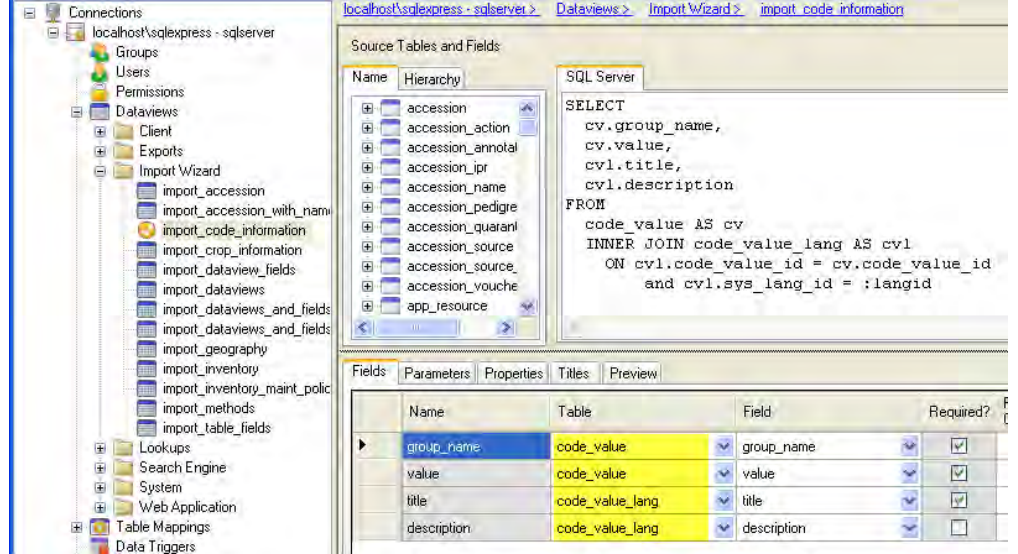

#### *Another example of Code Values…*

### **SITE\_TYPE (example)**

In the Curator Tool, in the **get\_site** dataview, the values SEED, MIXED, and CLONAL display in the **Type Code** column.

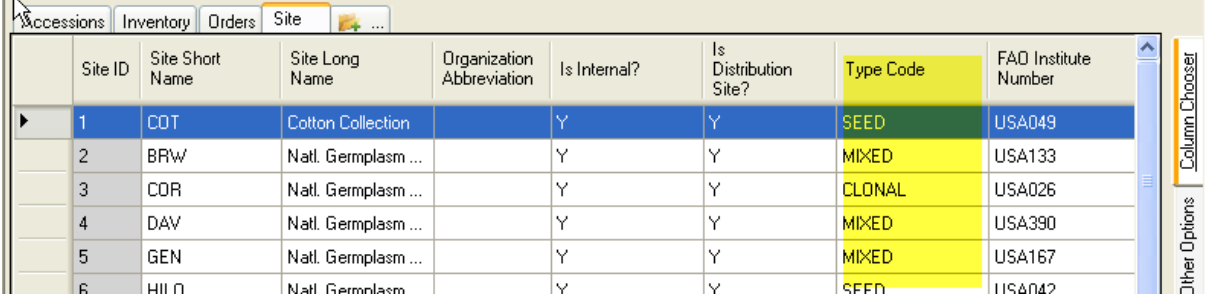

In the Admin Tool, the **type\_code** field uses for its Drop Down Source the Code Group named **SITE\_TYPE**:

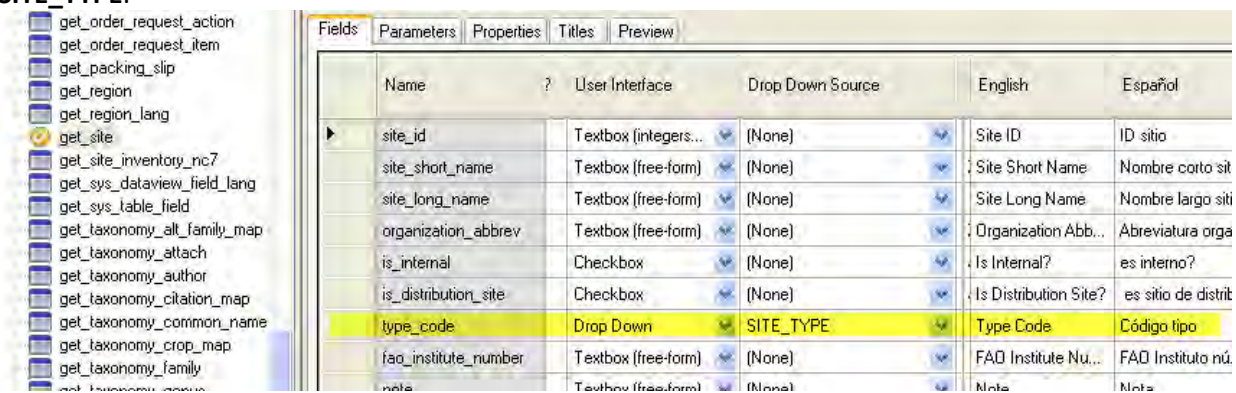

In the Curator Tool, when reviewing the **CodeValue** dataview, there are three possible values for the Code Group Name **SITE\_TYPE: CLONAL, SEED,** and **MIXED**

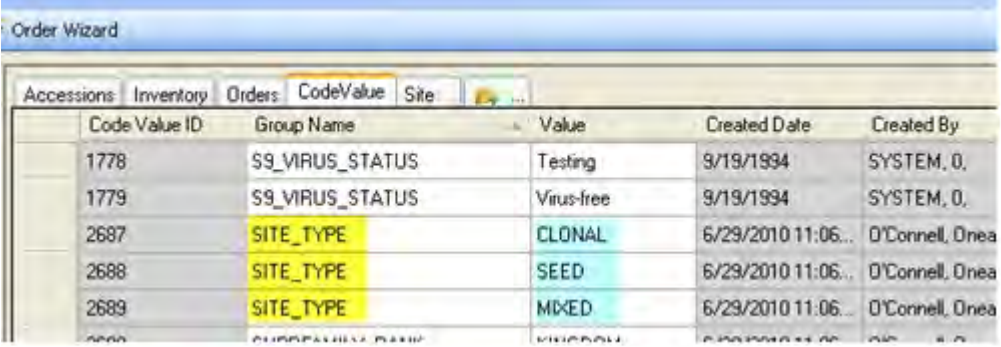

# <span id="page-31-1"></span><span id="page-31-0"></span>(02) Site Table

#### **Fields**

The Import Wizard **Site** dataview imports the fields for the **site** table. The field descriptions are online at the [GRIN-Global data dictionary.](https://spreadsheets.google.com/spreadsheet/ccc?key=0AvdWZS-UqEE7dHFaRnRsR1RxOUx0em9KZmhNZTVlRnc&hl=en_US#gid=0)

Use **Admin Tool |Maintenance |Launch Import Wizard** to start the wizard; select **02 – Site Data**

02 - Site Data - Import Site Data

For step-by-step directions for using the Import Wizard, see **[STEP-BY-STEP IMPORT WIZARD](#page-13-0)  [DIRECTIONS](#page-13-0)** on pag[e 14.](#page-13-0)

#### **Background Information**

The **Site** Table is used by the GRIN-Global system in various ways. For instance, when a new user is defined by the GRIN-Global administrator in the Admin Tool, the administrator assigns a site code to the

v

user. Users within the same site code can share lists in the Curator Tool. The Hierarchy tab in the Admin Tool dataview editor screen shows that four other tables are dependent on the Site table: Accession, Cooperator, Cooperator\_Group, and Taxonomy\_species.

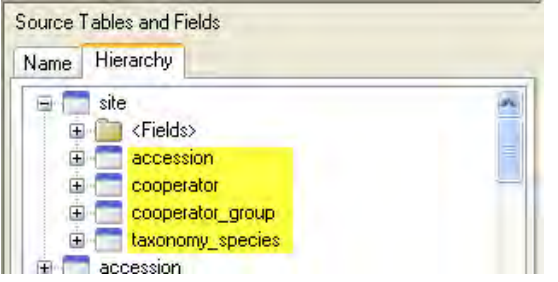

An organization using GRIN-Global can establish Site Codes for various reasons. The sites may be separate physical locations such as in the U.S., where "COR" is the site code for the Corvallis, Oregon genebank and "W6" is the code for the Western Regional Plant Introduction Station in Pullman, Washington.

A site code could be set up as the (virtual) site for special purposes, for example the "black box" storage of certain collections that are not routinely distributed.

A site could also be set up for a specific crop or even for specific germplasm types. For example, if your genebank has two sets of procedures that vary, depending on the germplasm type, such as In-vitro and seeds, it may be helpful to create one site for the in-vitro, and the second for seeds.

#### [Sample Data](http://www.ars-grin.gov/npgs/gringlobal/lessons/sampledata/02_site.csv)

## <span id="page-32-0"></span>(03) Region Table

#### **Fields**

The Import Wizard **Region** dataview imports fields for the **region** table. The field descriptions are online at the [GRIN-Global data dictionary.](https://docs.google.com/spreadsheet/ccc?key=0AvdWZS-UqEE7dHFaRnRsR1RxOUx0em9KZmhNZTVlRnc&hl=en_US#gid=2)

Use **Admin Tool |Maintenance |Launch Import Wizard** to start the wizard; select **03 – Region Data** 03 - Region Data - Import Region Data

For step-by-step directions for using the Import Wizard, see **[STEP-BY-STEP IMPORT WIZARD](#page-13-0)  [DIRECTIONS](#page-13-0)** on pag[e 14.](#page-13-0)

#### **Background Information**

**Region** needs to be place in order for the **geography map** to tie geography to regions. This needs to be handled via the Curator Tool **get\_geography\_region\_map** dataview. Therefore, geography (discussed in the next section) needs to be in place, region is in place and then they are tied together with the map table. This enables a many-to-many relationship. Nigeria belongs to both West Africa and Africa. Africa, of course, has many countries in it.

In the dataview editor, the **Source Tables and Fields** panel shows the dependency of **geography\_region\_map** on **region**:

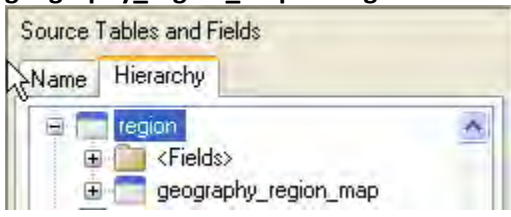

<span id="page-33-0"></span>[Sample data](http://www.ars-grin.gov/npgs/gringlobal/lessons/sampledata/03_region.csv)

# <span id="page-34-0"></span>(04) GRIN-Global Geography Data

#### **Fields**

The Import Wizard dataview for importing Geography-related records updates two tables:

- **geography**
- **geography\_lang**

The field descriptions are online at the [GRIN-Global data dictionary.](https://spreadsheets.google.com/spreadsheet/ccc?key=0AvdWZS-UqEE7dHFaRnRsR1RxOUx0em9KZmhNZTVlRnc&hl=en_US#gid=0)

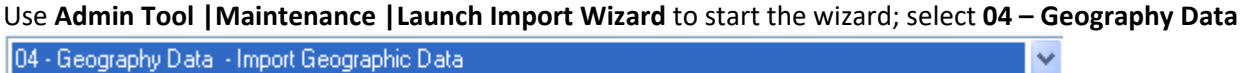

For step-by-step directions for using the Import Wizard, see **[STEP-BY-STEP IMPORT WIZARD](#page-13-0)  [DIRECTIONS](#page-13-0)** on pag[e 14.](#page-13-0)

### **Background Information**

Many tables are dependent on the **Geography** Table including **accession\_source**, **cooperator**, and **method**, among others. These dependent tables are discussed later in this document, reflecting the recommended order for importing.

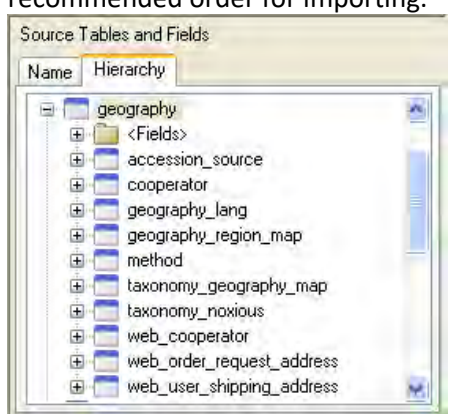

<span id="page-34-1"></span>[Sample Data](http://www.ars-grin.gov/npgs/gringlobal/lessons/sampledata/04_geography.csv)

# <span id="page-35-0"></span>(05) Cooperators

The **Cooperator** table holds the contact information for individuals as well as organizations. All users added via the Admin Tool are included in the cooperator table. These contacts include the collectors, donors, and developers of the accessions as well as those who evaluate and request the germplasm.

#### **Fields**

The Import Wizard dataview for importing Cooperator data updates four tables:

- **sys\_lang**
- **cooperator**
- **geography**
- **site**

The field descriptions are online at the [GRIN-Global data dictionary.](https://spreadsheets.google.com/spreadsheet/ccc?key=0AvdWZS-UqEE7dHFaRnRsR1RxOUx0em9KZmhNZTVlRnc&hl=en_US#gid=0)

Use **Admin Tool |Maintenance |Launch Import Wizard** to start the wizard; select **05 – Cooperator Data** 05 - Cooperator Data - Save Cooperator Data ×

For step-by-step directions for using the Import Wizard, see **[STEP-BY-STEP IMPORT WIZARD](#page-13-0)  [DIRECTIONS](#page-13-0)** on pag[e 14.](#page-13-0)

## **Background Information**

Many tables are dependent on the cooperator data, as shown below in a partial screen capture of the Hierarchy panel in the dataview editor window:<br>Source Tables & Fields

<span id="page-35-1"></span>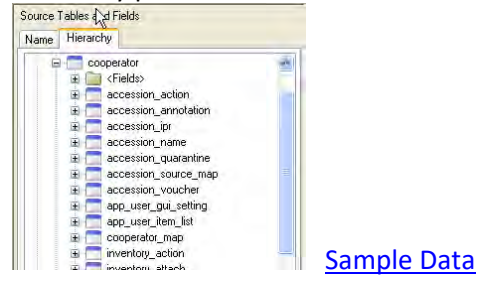

# <span id="page-36-0"></span>(06) Taxonomy Data

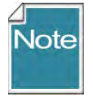

It is possible to install GG with a copy of the U.S. GRIN taxonomy database – if you do that you should skip this step (the data is redundant). See the Installation Guide for directions on using the Updater to download GRIN taxonomy.

### **Fields**

Because GRIN-Global Taxonomy supports synonyms, the taxonomy-related data is quite extensive. Three separate wizards have been written to import data into three different tables:

- **taxonomy\_family**
- **taxonomy\_genus**
- **taxonomy\_ species**

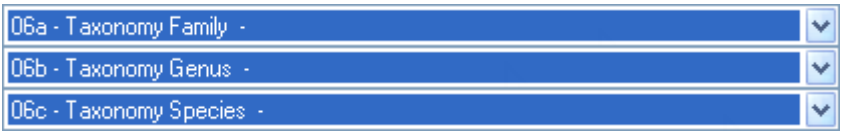

By using the three dataviews, you can collect your data and load it in smaller "chunks." The field descriptions are online at the [GRIN-Global data dictionary.](https://spreadsheets.google.com/spreadsheet/ccc?key=0AvdWZS-UqEE7dHFaRnRsR1RxOUx0em9KZmhNZTVlRnc&hl=en_US#gid=0)

The taxonomic tables are fairly involved and the taxonomy IW dataviews seem complex at first glance. Some users may feel intimidated by the many fields in the dataviews; however, only a few fields are required. Here are several points that need mentioning:

• The **taxonomy\_family** dataview has three **Family Names** columns – all three must be filled with the same family name. Example:

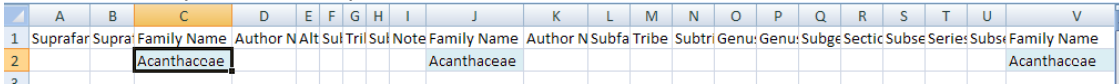

• If you supply a **species\_authority** field for the **06c Taxonomy Species** dataview, the **taxonomy\_name\_authority** field in the **09 Accessions dataview** must match. In the following example, they don't, so the Accessions will not import properly:

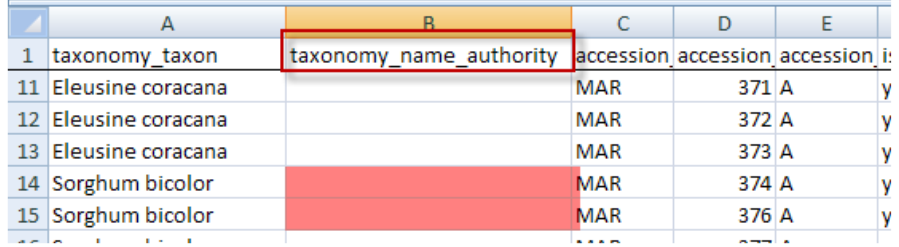

#### excerpt from the file used to import Accessions:

excerpt from the file used to import Taxonomy species

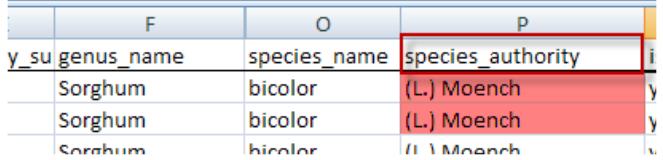

• Whenever the Import Wizard for **06c Taxonomy Species** sees a "Y" in the **is\_specific\_hybrid** column of the source .csv data file, it will insert an "x" in the name (Taxon) in the database:

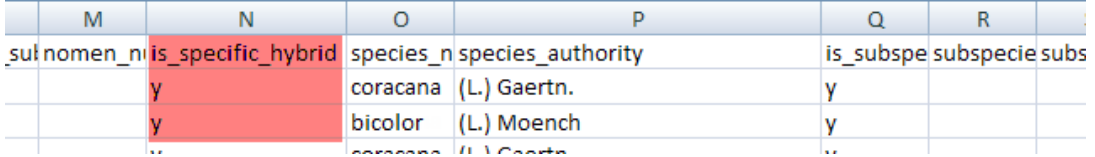

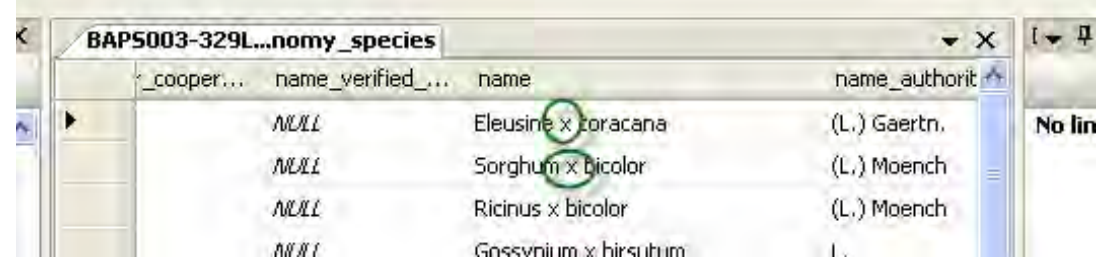

For step-by-step directions for using the Import Wizard, see **[STEP-BY-STEP IMPORT WIZARD](#page-13-0)  [DIRECTIONS](#page-13-0)** on pag[e 14.](#page-13-0)

## **Background Information**

Many tables are dependent on the taxonomy data, as shown below in a partial screen capture of the Hierarchy panel in the dataview editor window:

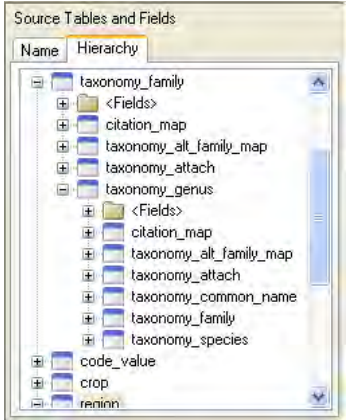

Sample Data: [Taxonomy Family](http://www.ars-grin.gov/npgs/gringlobal/lessons/sampledata/06a_taxonomy_family.csv) [Taxonomy Genus](http://www.ars-grin.gov/npgs/gringlobal/lessons/sampledata/06b_taxonomy_genus.csv) [Taxonomy Species](http://www.ars-grin.gov/npgs/gringlobal/lessons/sampledata/06c_taxonomy_species.csv)

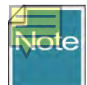

Because of a relationship between species\_id and the current\_id and the current way that foreign key constraints are implemented in the Curator Tool, it is necessary to import the Taxonomy Species file twice. After you import it the first time, repeat the same Import Wizard steps for importing the same CSV file a second time.

# <span id="page-38-0"></span>(07) Crop Characterization / Evaluation Descriptors (Crop Traits)

### **Fields**

To avoid confusion with the term "descriptors," we need to clarify how its use is intended here. This section is referring not to *passport* descriptors, but rather to *crop characterization and evaluation* descriptors. Passport descriptor data in GRIN-Global is stored under the Accession tables – the main Accession table and its child tables.

The field descriptions are online at the [GRIN-Global data dictionary.](https://spreadsheets.google.com/spreadsheet/ccc?key=0AvdWZS-UqEE7dHFaRnRsR1RxOUx0em9KZmhNZTVlRnc&hl=en_US#gid=0)

### <span id="page-39-0"></span>**Crops and Crop Traits Overview**

There are five crop-related dataviews that need to be considered when setting up the crops' Characterization / Evaluation Descriptors for your organization. The following diagram illustrates the general flow in inputting /editing data in the crop-related dataviews that you should follow when manually establishing new crop traits:

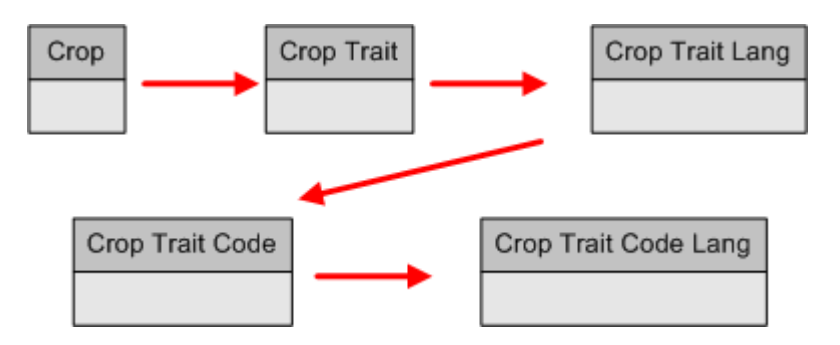

The Crop dataview is the "grandparent" dataview. That is, if you don't have the crop defined in the Crop dataview, you cannot input any of the traits related to the crop or the various possible code values that each trait can handle.

Conversely, you cannot delete a crop from the Crop table if it has traits associated to it. Similarly, traits cannot be removed from the Crop Trait table unless all of the dependent data in the children tables has been removed first.

Because GRIN-Global handles multiple languages, the two –language tables are needed to hold the values that are displayed for each language.

The Import Wizard handles adding data to all five tables simultaneously, obviously making it much easier to bulk input data when an organization already has collected this data.

### <span id="page-39-1"></span>**How to Import the Crop Characterization and Evaluation Descriptors**

Use **Admin Tool |Maintenance |Launch Import Wizard** to start the wizard; select **07 – Crop Trait**…

07 - Crop Trait (Characterization / Evaluation Descriptors) - Import language-specific verbiage for crop traits

#### [Sample Data](http://www.ars-grin.gov/npgs/gringlobal/lessons/sampledata/07_crop_information.csv)

Follow the Import Wizard directions for loading or copying data. However, read the following text for specific information about the Crop-related fields that will be imported by the Import Wizard. It may be helpful to also use the Admin Tool and the Curator Tool to follow along as you read the next several pages.

The Import Wizard dataview for importing Characterization and Evaluation Descriptor Codes imports the following fields:

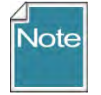

Two of the fields that will be imported, **Trait Category**, and **Data Type**, must match the existing Group Names in the GRIN-Global Database Code table. (The Code table was described earlier; see [GRIN-Global Database Field Codes](#page-26-0) for details.)

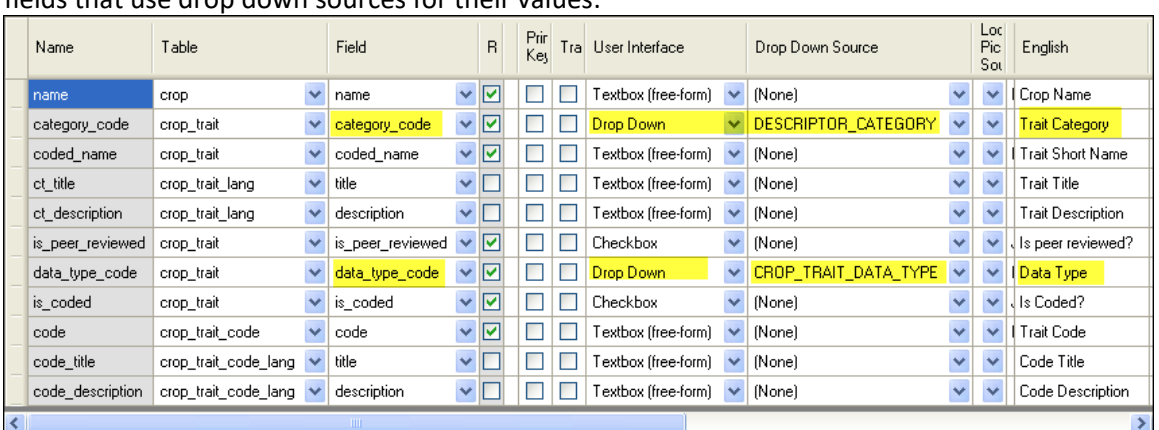

If you review the **import\_crop\_information** dataview **in the Admin Tool,** you will see the two fields that use drop down sources for their values:

(In referring to these fields on thenext page, we'll continue to use their English names, "Trait Category" and "Data Type," rather than their database field names.)

As you proceed with the import wizard you can also identify fields using drop down sources; the dropdowns will be indicated in the Import Wizard's grid:

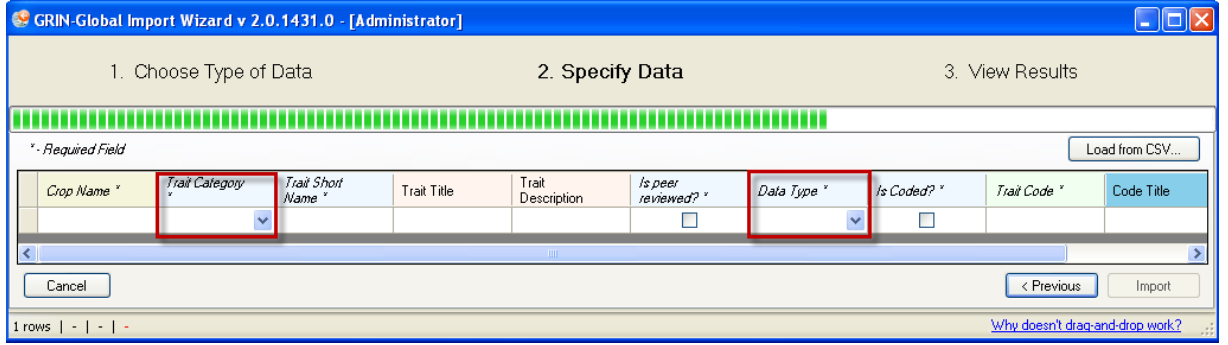

Whatever values you supply for these fields must match exactly their related Group Names stored in the **CodeValue** table. On the previous page, we saw that the data source for the two dropdowns is the Group Names **DESCRIPTOR\_CATEGORY** and **CROP\_TRAIT\_DATA\_TYPE**.

The following screen shows some sample **DESCRIPTOR\_CATEGORY** values stored in a **CodeValue** table. These would be the valid values to import for the "Trait Category" field:

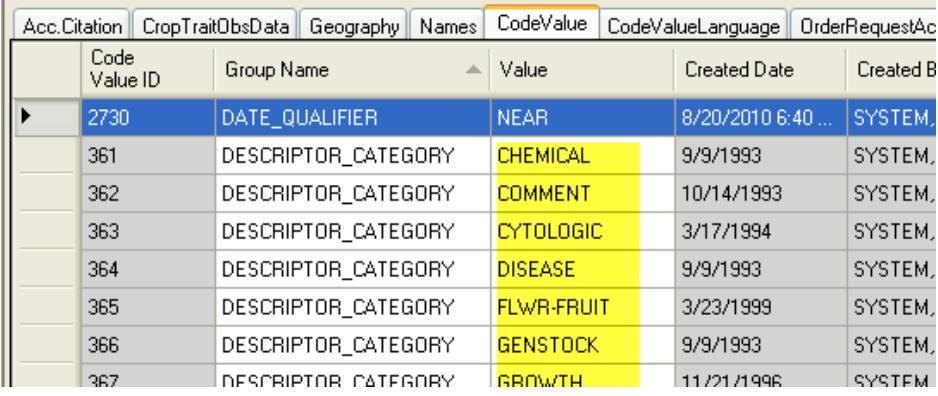

Similarly, in the **CodeValue** table in this example four possible values are valid for **CROP\_TRAIT\_DATA\_TYPE**. When using the Import Wizard to import your data, you would therefore use one of the four "Values" for the "Data Type" field, as shown below:

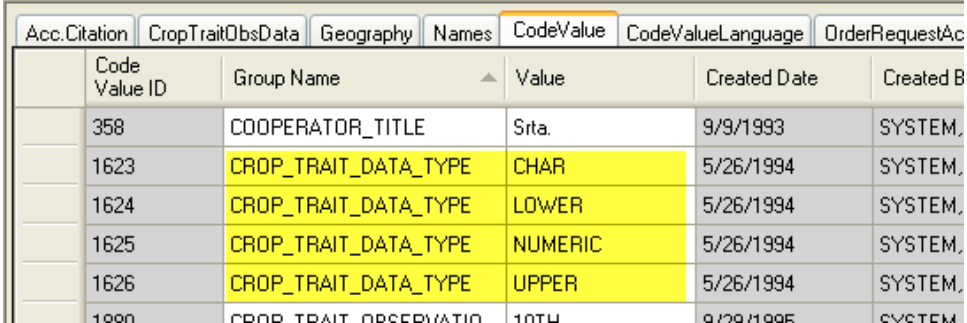

#### To import the Crop Descriptors, a spreadsheet similar to the following is needed:

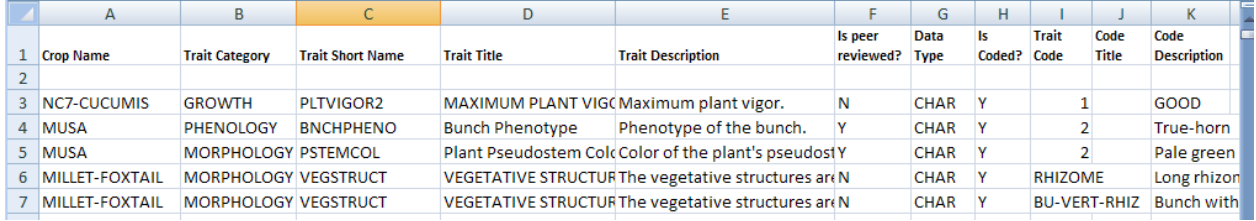

Note that the headings in the spreadsheet must match the spelling of the headings used by the Import Wizard:

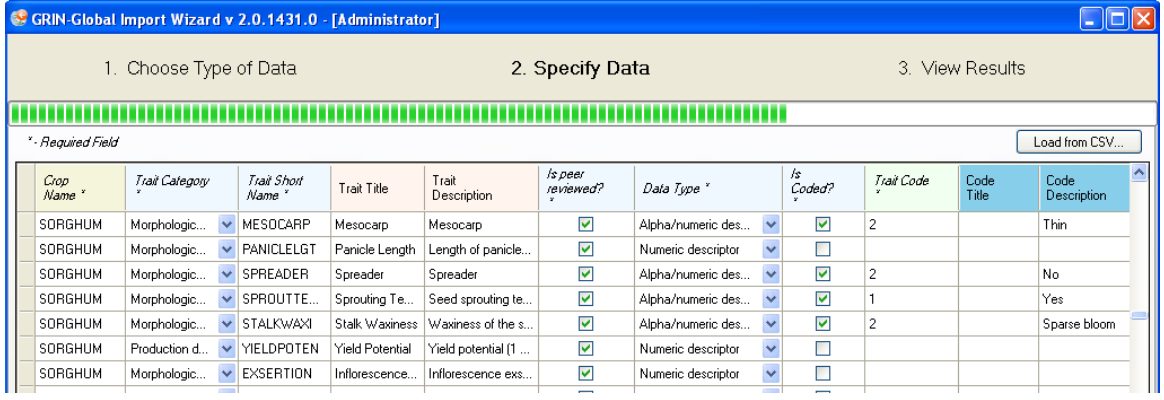

<span id="page-41-0"></span>For step-by-step directions for using the Import Wizard, see **[STEP-BY-STEP IMPORT WIZARD](#page-13-0)  [DIRECTIONS](#page-13-0)** on pag[e 14.](#page-13-0)

# <span id="page-42-0"></span>(08) Methods

"Method" is referring to the name describing the method environment and/or procedure used in evaluating the accession's crop traits (characteristic/evaluation descriptors) and inventory descriptors.

v

### **Fields**

The Import Wizard dataview for importing Methods updates three related tables:

- **geography**
- **method**
- **geography\_lang**

#### 08 - Methods -

The field descriptions are online at the [GRIN-Global data dictionary.](https://spreadsheets.google.com/spreadsheet/ccc?key=0AvdWZS-UqEE7dHFaRnRsR1RxOUx0em9KZmhNZTVlRnc&hl=en_US#gid=0)

For step-by-step directions for using the Import Wizard, see **[STEP-BY-STEP IMPORT WIZARD](#page-13-0)  [DIRECTIONS](#page-13-0)** on pag[e 14.](#page-13-0)

#### [Sample Data](http://www.ars-grin.gov/npgs/gringlobal/lessons/sampledata/08_methods.csv)

# <span id="page-42-1"></span>(09) Accessions

#### **Fields**

The Import Wizard dataview for importing Accessions updates three related tables: **taxonomy\_species, accession, and** 

#### **accession\_pedigree**.

09 - Accessions - Save accession-level data

The field descriptions are online at the [GRIN-Global data dictionary.](https://spreadsheets.google.com/spreadsheet/ccc?key=0AvdWZS-UqEE7dHFaRnRsR1RxOUx0em9KZmhNZTVlRnc&hl=en_US#gid=0)

For step-by-step directions for using the Import Wizard, see [STEP-BY-STEP IMPORT WIZARD DIRECTIONS](#page-13-0)  on page [14.](#page-13-0)

 $\checkmark$ 

Many tables are dependent on the accession data, as shown below in a partial screen capture of the Hierarchy panel in the dataview editor window:

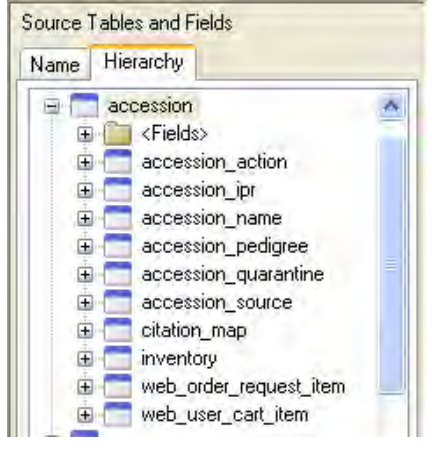

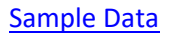

# <span id="page-43-0"></span>(10) Inventory Maintenance Policy

The Maintenance Policy refers to the "rules" when handling Inventory: the default form in which the germplasm is stored, the default units and quantities for distribution, the default units of germplasm by which orders are filled for this group, and the default number of germplasm units necessary for replenishment.

A number less than the critical replenishment value indicates the need to increase the inventory sample.

### **Fields**

The Import Wizard dataview for importing **Inventory Maintenance Policy** records updates two tables:

- **inventory\_maint\_policy**
- **geography\_lang**

The field descriptions are online at the [GRIN-Global data dictionary.](https://spreadsheets.google.com/spreadsheet/ccc?key=0AvdWZS-UqEE7dHFaRnRsR1RxOUx0em9KZmhNZTVlRnc&hl=en_US#gid=0)

Use **Admin Tool |Maintenance |Launch Import Wizard** to start the wizard; select **10 – Inventory Maintenance Policy**

10 - Inventory Maintenance Policy - Import Inventory Maintenance Policy Data

For step-by-step directions for using the Import Wizard, see [STEP-BY-STEP IMPORT WIZARD DIRECTIONS](#page-13-0)  on page [14.](#page-13-0)

<span id="page-43-1"></span>[Sample Data](http://www.ars-grin.gov/npgs/gringlobal/lessons/sampledata/10_inventory_maint_policy.csv)

v

# <span id="page-44-0"></span>(11) Inventory Data

The inventory data is used for managing and tracking the inventories held at the genebank. There may be several samples for an accession at a site corresponding to different generations, storage types, locations, etc.

In GRIN-Global, the Inventory records relate to the Accession records by the combined Prefix, Number, and Suffix fields. Each accession record must have a unique combination of those three fields.

The following graphic explores the relationship between the accession (the parent) and inventory (the child) records.

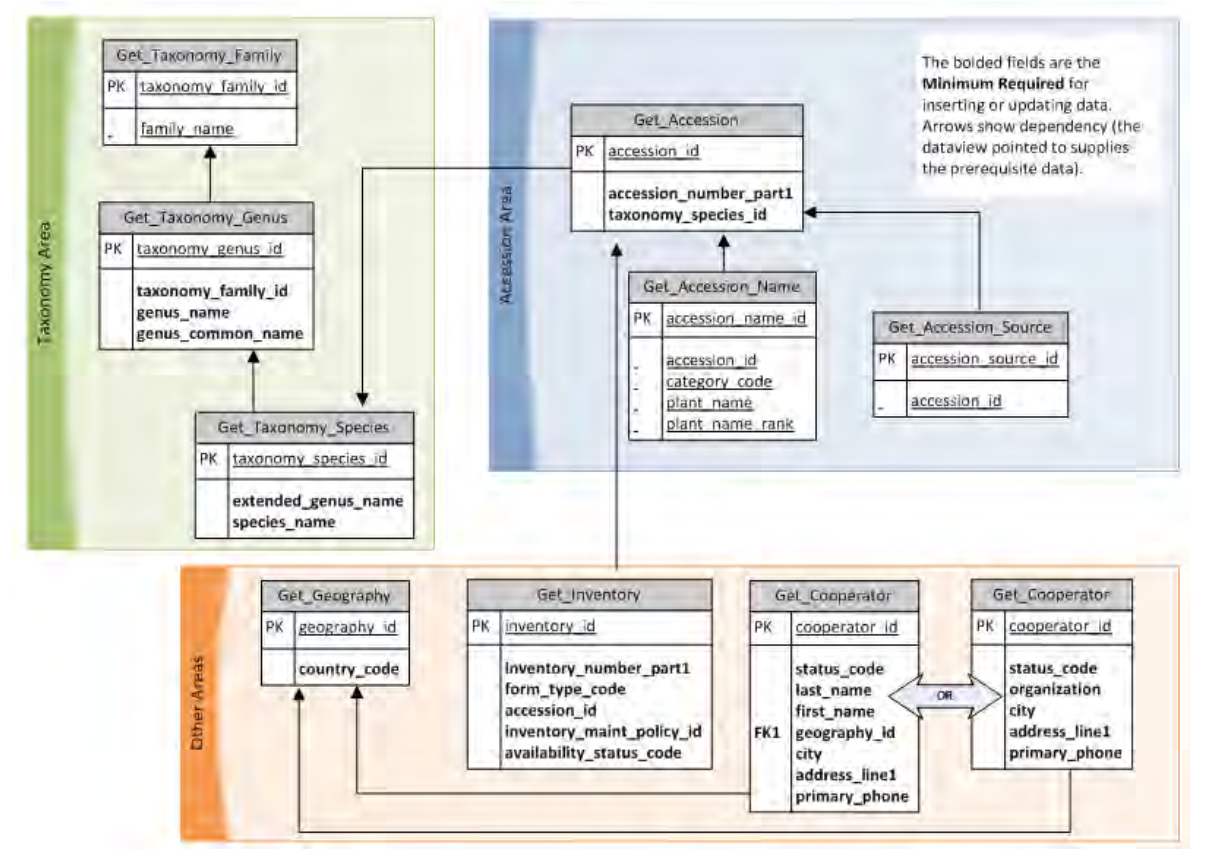

### **Fields**

The Import Wizard dataview for importing **Inventory** updates three related tables:

- **inventory**
- **accession**
- **inventory\_maintenance\_policy**

The field descriptions are online at the [GRIN-Global data dictionary.](https://spreadsheets.google.com/spreadsheet/ccc?key=0AvdWZS-UqEE7dHFaRnRsR1RxOUx0em9KZmhNZTVlRnc&hl=en_US#gid=0)

Use **Admin Tool |Maintenance |Launch Import Wizard** to start the wizard; select **11 – Inventory Data**

11 - Inventory Data - Import Inventory Data with Parent and Backup lots.

gg\_cookbook\_2015\_feb27.doc Page | **45**

For step-by-step directions for using the Import Wizard, see **[STEP-BY-STEP IMPORT WIZARD](#page-13-0)  [DIRECTIONS](#page-13-0)** on pag[e 14.](#page-13-0)

<span id="page-45-1"></span>[Sample Data](http://www.ars-grin.gov/npgs/gringlobal/lessons/sampledata/11_inventory.csv)

# <span id="page-45-0"></span>(12) Observations (Character & Evaluation Descriptors)

The observation data consists of the descriptors for the crop or descriptor set. It includes both characterization (plant height, oil content, days to flower, etc.) and evaluation parameters (resistance to an insect species, response to fertilizer, etc.).

When using the "12 – Observation Data" Import Wizard, six crop-related tables are impacted when importing crop observations:

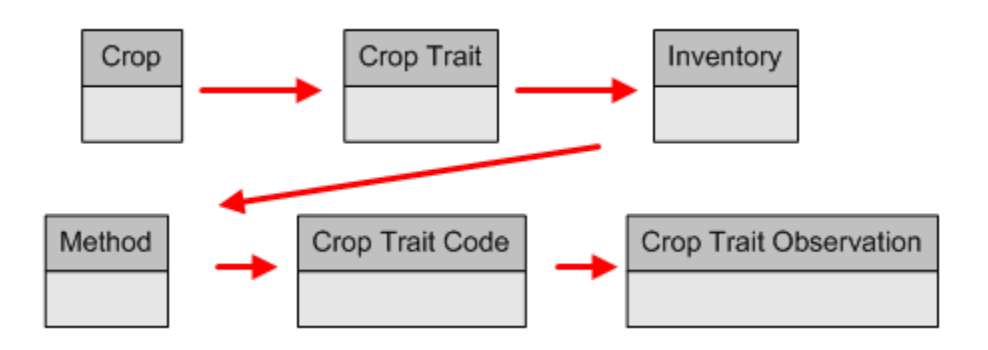

### **Fields**

The Import Wizard dataview for importing **Observations** updates six related tables:

- **Crop**
- **Crop Trait**
- **inventory**
- **Method**
- **Crop Trait Code**
- **Crop Trait Observation**

The field descriptions are online at the [GRIN-Global data dictionary.](https://spreadsheets.google.com/spreadsheet/ccc?key=0AvdWZS-UqEE7dHFaRnRsR1RxOUx0em9KZmhNZTVlRnc&hl=en_US#gid=0)

Use **Admin Tool |Maintenance |Launch Import Wizard** to start the wizard; select **12 – Cooperator Data** 12 - Observation Data - Import Observation Data v

For step-by-step directions for using the Import Wizard, [STEP-BY-STEP IMPORT WIZARD DIRECTIONS o](#page-13-0)n page [14](#page-13-0)

Sample Data: [Apple](http://www.ars-grin.gov/npgs/gringlobal/lessons/sampledata/12_crop_trait_obs_apple_331.csv) [Eggplant](http://www.ars-grin.gov/npgs/gringlobal/lessons/sampledata/12_crop_trait_obs_eggplant_52.csv) [Pear](http://www.ars-grin.gov/npgs/gringlobal/lessons/sampledata/12_crop_trait_obs_pear_15649.csv) [Potato](http://www.ars-grin.gov/npgs/gringlobal/lessons/sampledata/12_crop_trait_obs_potato_2226.csv) [Sunflower](http://www.ars-grin.gov/npgs/gringlobal/lessons/sampledata/12_crop_trait_obs_sunflower_14079.csv) [Tomato](http://www.ars-grin.gov/npgs/gringlobal/lessons/sampledata/12_crop_trait_obs_tomato_2157.csv)

# Appendix: Document Revision Notes

## **– May 22, 2015**

- added revision notes in appendix
- minor wording added